# УСТРОЙСТВО УПРАВЛЕНИЯ ПРОГРАММИРУЕМОЕ КОМФОРТ-ЛАЙТ

Руководство по эксплуатации

г. Санкт-Петербург 2022 г.

Символы и надписи, использованные для маркировки

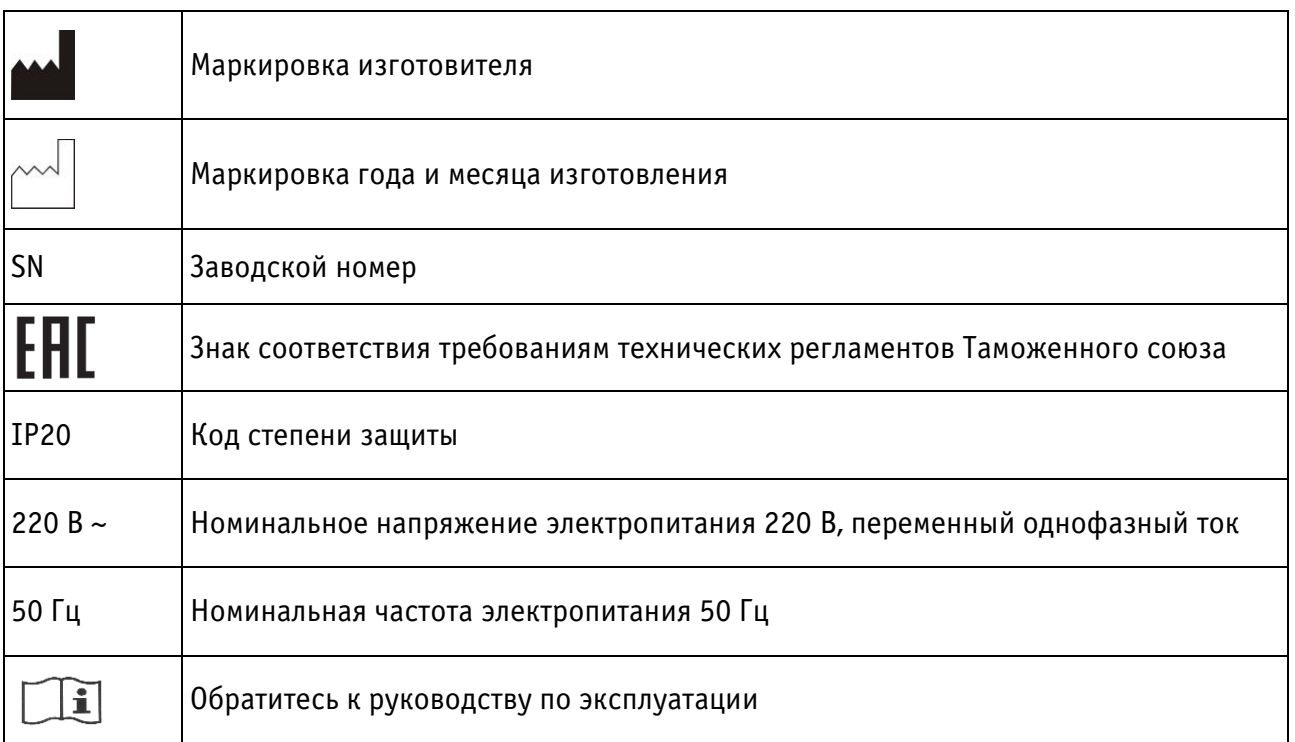

# Содержание

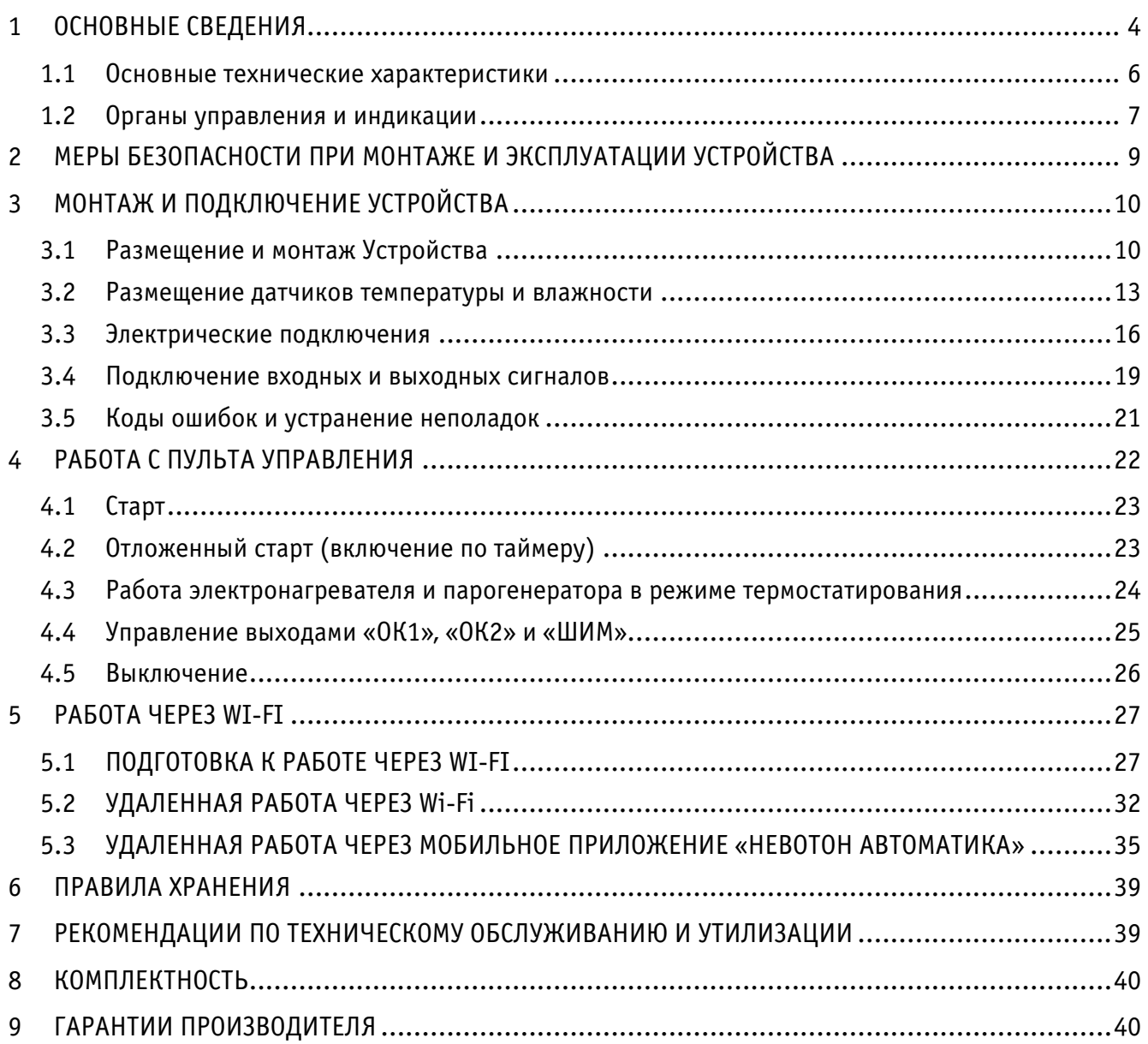

Настоящее руководство по эксплуатации содержит технические данные, а также сведения, необходимые для правильной эксплуатации устройства управления программируемого КОМФОРТ-ЛАЙТ (далее – Устройство).

В связи с постоянной работой по усовершенствованию Устройства, повышающей его надежность, в его конструкцию могут быть внесены незначительные изменения, не отражённые в настоящем руководстве по эксплуатации и не ухудшающие работоспособность изделия.

Помимо выполнения требований настоящего руководства по эксплуатации, при работе с Устройством, также следует руководствоваться документацией на используемые, совместно с Устройством, иные электроприборы.

## <span id="page-3-0"></span>1 ОСНОВНЫЕ СВЕДЕНИЯ

# Опционально, Устройство может быть дополнено возможностью работы с датчиком влажности и парогенератором (для поддержания заданного значения влажности при работе).

Устройство управления программируемое КОМФОРТ-ЛАЙТ предназначено для автоматического (в т.ч. удаленного) управления электронагревателями (электрическими печами–каменками) и парогенератором (опционально) сауны, а также, поддержания в помещении сауны комфортного климата с заданными параметрами. Устройство, основываясь на показаниях датчика температуры (и датчика влажности – опционально), осуществляет автоматическое регулирование температуры (и влажности, при наличии датчика влажности и парогенератора) в помещении сауны – термостатирование, в течение заданного времени. Пульт управления позволяет управлять работой (в т.ч. и удаленно, по Wi-Fi, через мобильное приложение или web-интерфейс) электронагревателей, парогенератора, иным подключенным оборудованием, включением, отключением освещения и настройкой яркости диммируемого освещения.

Устройство имеет следующие функции и особенности:

– управление работой электрическим нагревательным оборудованием (через релейный выход с напряжением 220 В и током не более 16 А). *Управление более мощным* нагревательным оборудованием (одно- и трехфазным) может производиться при подключении через внешний силовой контактор пользователя;

Опционально может осуществлять управление работой электрического паронагревателя (через релейный выход с напряжением 220 В и током не более 16 А). Управление более мощным паронагреватлем может производиться при подключении через внешний силовой контактор пользователя;

– выход ШИМ, для управления яркостью свечения подключенной осветительной LED ленты мощностью до 200 Вт (требует внешний источник питания на 12 или 24 В; источник питания в комплект поставки не входит);

– два выхода типа «открытый коллектор» для подключения внешнего реле или иного электротехнического оборудования (мощность не более 250 мА);

– два входа для опроса внешнего оборудования с выходом типа «сухой контакт» - может использоваться при работе с мобильным приложением «НЕВОТОН АВТОМАТИКА»;

- опрос комплектного датчика температуры НЕВОТОН ИГНЖ-78.07.00;
- опрос комплектного датчика влажности НЕВОТОН ИГНЖ-78.10.00 (*опционально*).

Устройство предназначено для эксплуатации при температуре окружающего воздуха от плюс 5 до плюс 40 °С, при относительной влажности окружающего воздуха в помещении не более 95 % (при плюс 25 °С).

# 1.1 Основные технические характеристики

# <span id="page-5-0"></span>Характеристики питания Устройства:

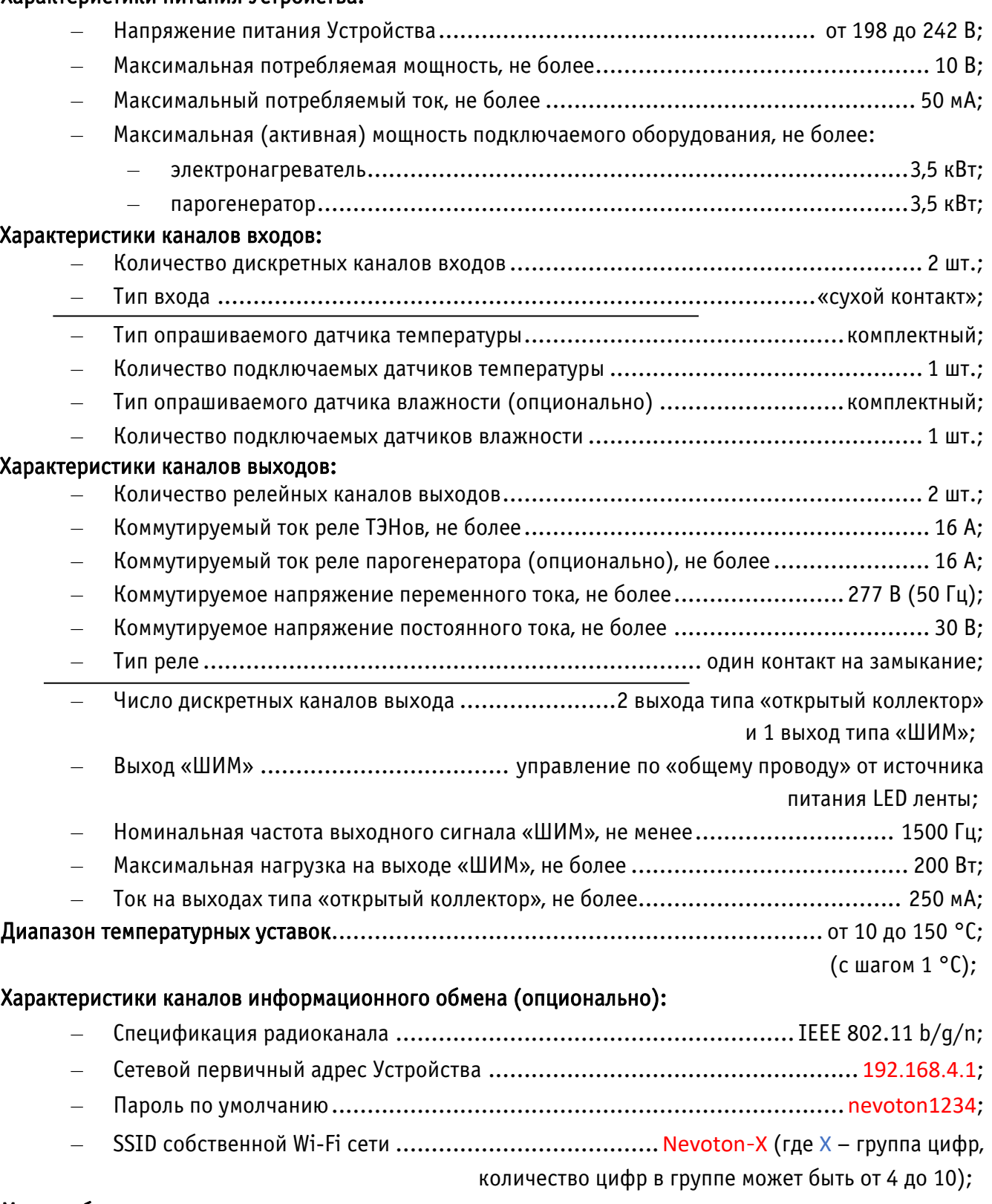

# Массогабаритные показатели:

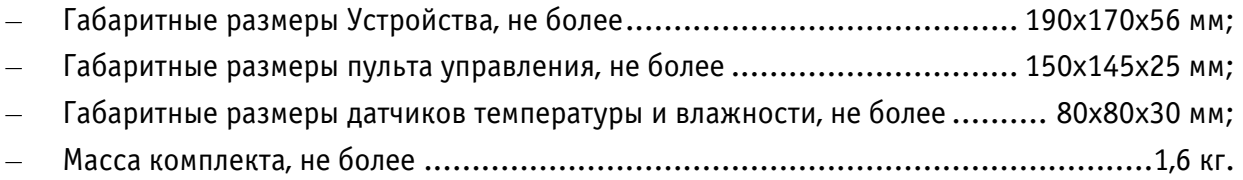

## 1.2 Органы управления и индикации

<span id="page-6-0"></span>Внешний вид пульта управления Устройства показан на рис. 1. Ручное управление Устройством производится нажатиями на кнопки, расположенные на его лицевой панели.

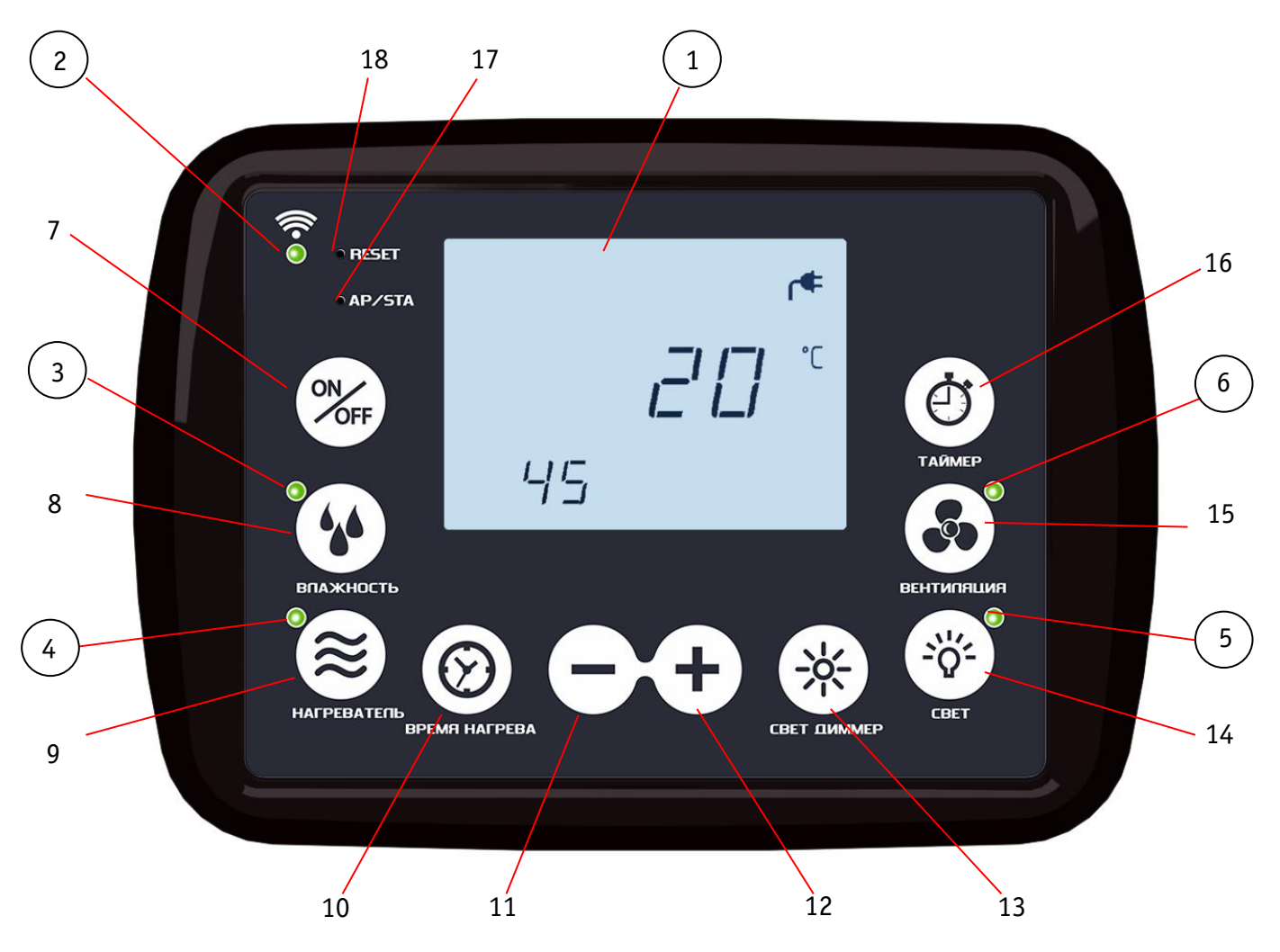

Рисунок 1. Внешний вид пульта управления Устройства

Назначение органов индикации и управления (рис. 1) приведено в таблице 1.

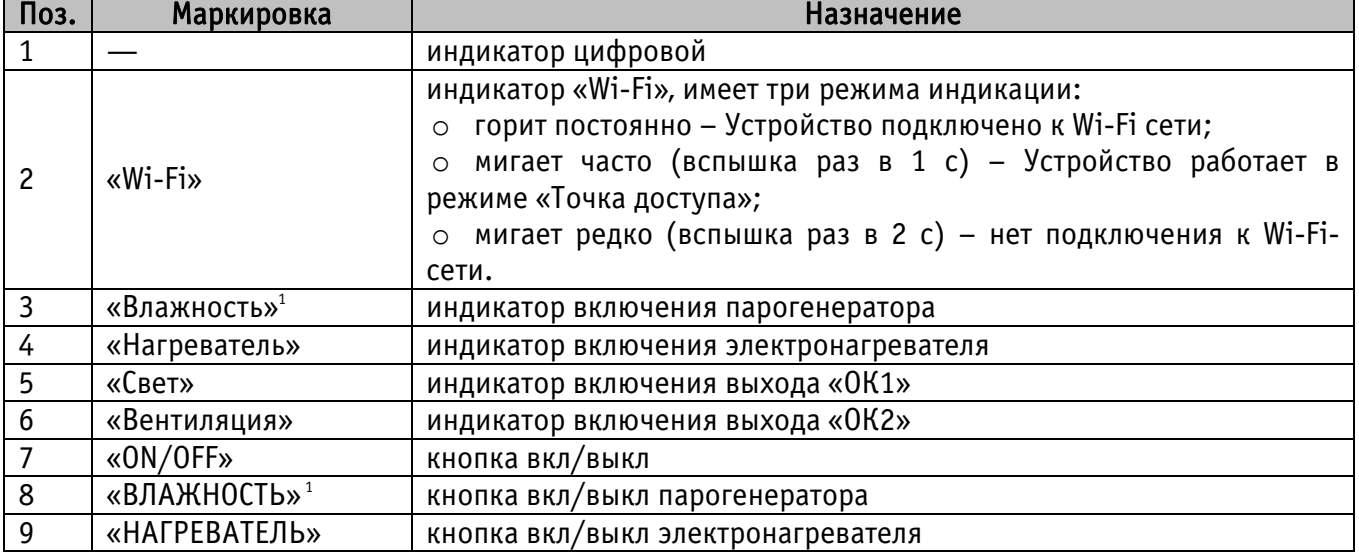

Таблица 1. Маркировка и назначение органов индикации и управления

<sup>1</sup> Опционально

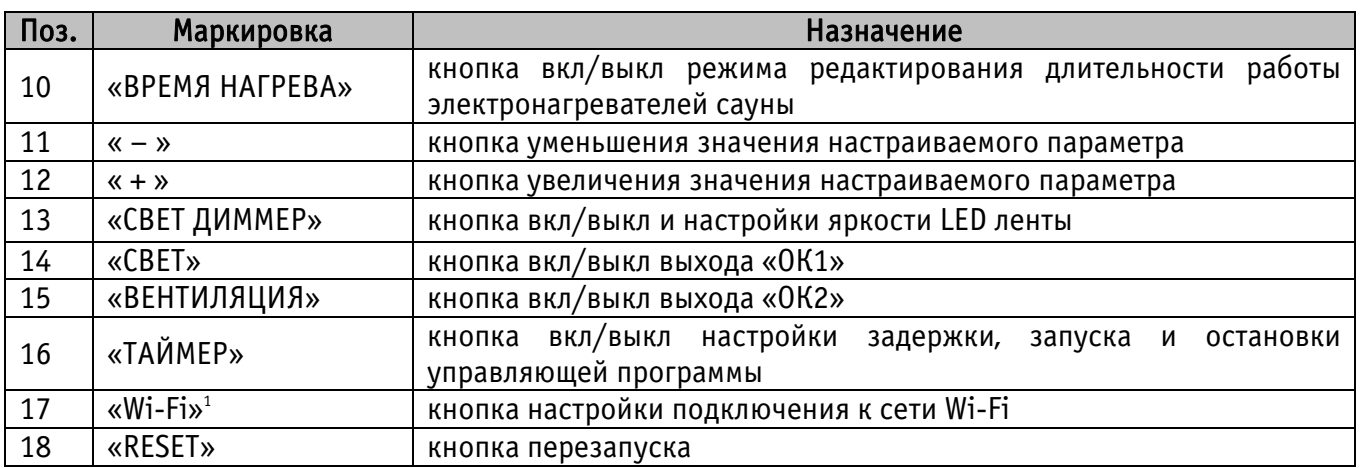

# <span id="page-8-0"></span>2 МЕРЫ БЕЗОПАСНОСТИ ПРИ МОНТАЖЕ И ЭКСПЛУАТАЦИИ УСТРОЙСТВА

#### ВНИМАНИЕ!

Соблюдайте правила безопасности во время монтажа. Перед началом установки Устройства необходимо обесточить электрическую сеть. Электромонтажные работы должны выполняться квалифицированным электриком в соответствии с действующими нормами и правилами.

#### ЗАПРЕЩАЕТСЯ:

– эксплуатировать неисправное Устройство, Устройство с внешними повреждениями. Неисправное Устройство может быть источником возгорания (как самого Устройства, так и подключенных к нему приборов и электропроводки);

– вскрывать и самостоятельно производить ремонт Устройства;

– укрывать чем-либо во время эксплуатации Устройство;

– использовать с Устройством неисправные электроприборы и оборудование.

# ВНИМАНИЕ:

– Устройство должно храниться и эксплуатироваться в соответствии с требованиями настоящего руководства по эксплуатации;

– соблюдайте требования по установке и эксплуатации электронагревательного оборудования, приведенные в документации на данное оборудование;

– не допускайте попадания влаги внутрь Устройства, оберегайте Устройство от сырости и ударов;

– питание Устройства и электроприборов, подключаемых к нему, должно осуществляться только от источников с рекомендованными характеристиками, отвечающих требованиям безопасности;

– подключение проводов электропитания к Устройству должно проводиться в строгом соответствии с маркировкой клемм;

– Устройство эксплуатировать строго по назначению, в соответствие с требованиями, приведенными в данном руководстве по эксплуатации.

# <span id="page-9-0"></span>3 МОНТАЖ И ПОДКЛЮЧЕНИЕ УСТРОЙСТВА

### <span id="page-9-1"></span>3.1 Размещение и монтаж Устройства

Блок коммутации является центральным модулем Устройства, к которому подключаются другие его функциональные модули, а также электроприборы. Место установки блока коммутации рекомендуется выбирать исходя из близости расположения электрощита/распределительной коробки сети переменного тока в помещении, или вблизи выхода наружу электрических цепей скрытой проводки, снабжающих электроэнергией электроприборы.

Помещения, в которых устанавливаются пульт управления и блок коммутации, должны быть сухими. Не рекомендуется размещать указанные блоки в помещениях с влажностью, а также температурой воздуха, превышающих предельно допустимые значения, установленные для данных блоков (не допускается устанавливать их в сауну, в душевую или в ванную комнату).

Блок коммутации и пульт управления предназначены для монтажа на вертикальную поверхность (на стену). Не допускается размещение их в плохо вентилируемых местах (в нише, в шкафу, в стене и т. д.). Расстояние от блока коммутации до пола должно быть не менее 500 мм, до горизонтальной поверхности над ним (полки, потолка и т. д.) – не менее 300 мм.

Пульт управления рекомендуется монтировать у входа в помещение, в котором поддерживают заданный климат. При выборе места размещения пульта управления особое внимание следует уделять обеспечению доступности и удобству пользования им. Пульт управления не имеет собственного источника электропитания. Электропитание подается на него от блока коммутации, которым он управляет.

Для монтажа модулей Устройства в комплект поставки входят три монтажных комплекта:

- А применятся для монтажа пульта управления.
- Б применяется для монтажа датчиков температуры и влажности.
- В применяется для монтажа блока коммутации.

Пульт управления рекомендуется размещать на уровне глаз взрослого человека (на расстоянии от пола от 1500 до 1800 мм). Пульт управления устанавливается на предварительно закрепленное на стене 3-мя винтами самонарезающими, съемное основание из монтажного комплекта А, через которое выведен кабель пульта управления (рис. 2). Приложить пульт управления к стене таким образом, чтобы в вырез на задней стенке пульта поместилось съемное основание, и задняя стенка пульта управления прилегала к стене. После чего, нажать сверху на пульт управления для фиксации пульта управления в съемном основании. Убедиться в фиксации пульта управления.

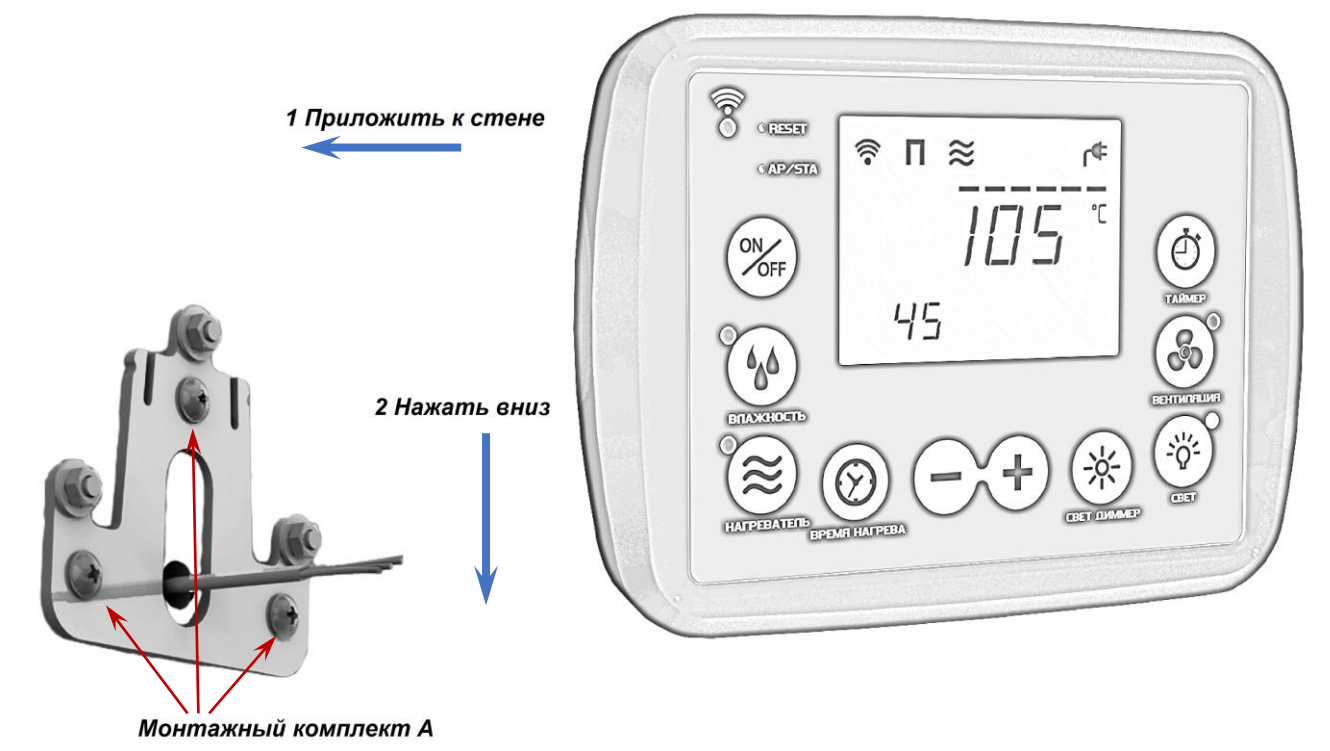

Рисунок 2. Крепление пульта управления

Монтаж блока коммутации к стене производится в 4-х местах с использованием монтажного комплекта В, самонарезающими винтами, через штатные отверстия в корпусе, с применением резиновых втулок (рис. 4), для чего предварительно требуется демонтировать съемную крышку блока коммутации (крепится к корпусу блока двумя винтами, расположенными в нижней части блока, рис. 3). Блок коммутации поставляется с нанесенной защитной пленкой, предохраняющей корпус от царапин.

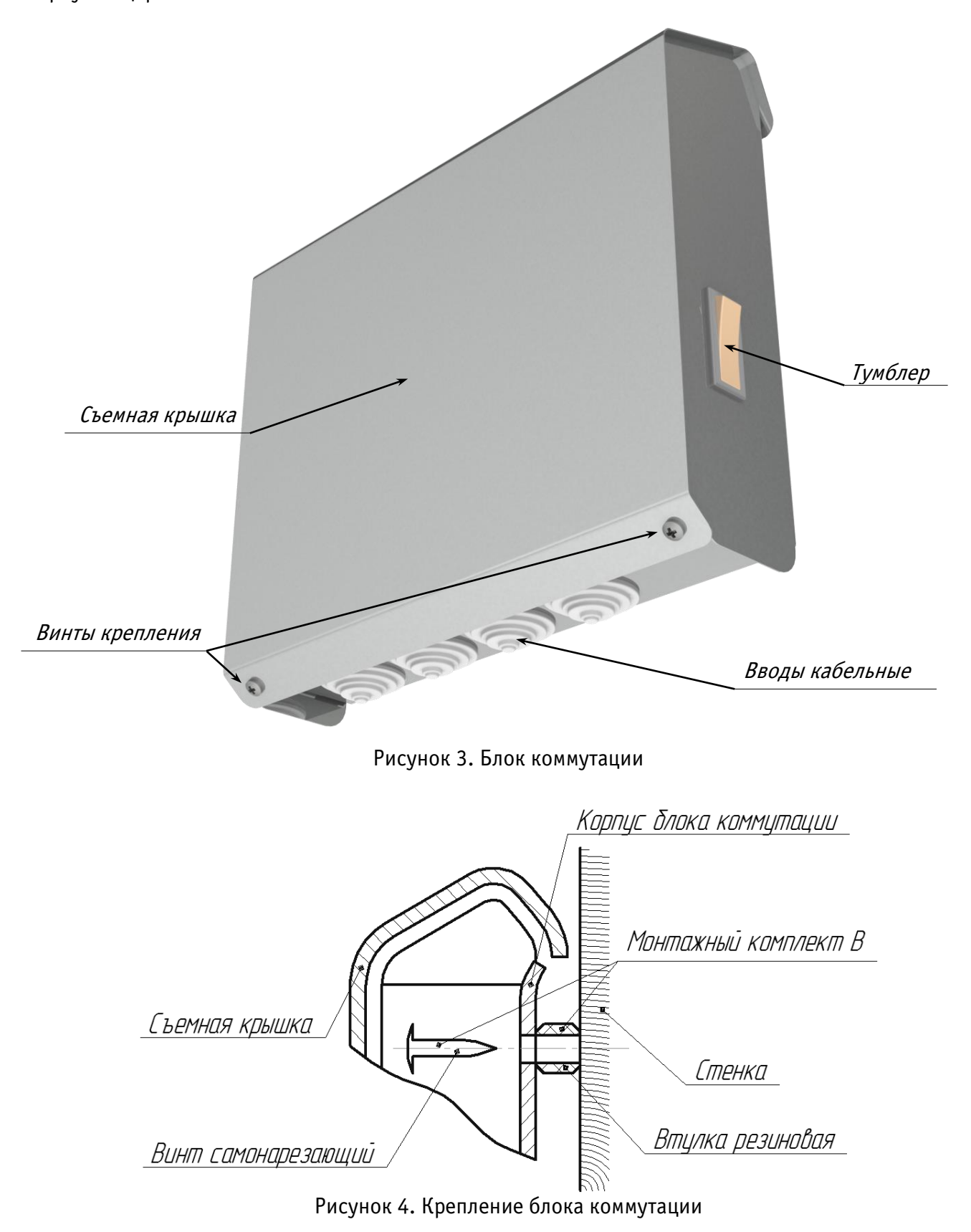

#### <span id="page-12-0"></span>3.2 Размещение датчиков температуры и влажности

#### ВНИМАНИЕ!

Помните, что правильное размещение датчика температуры и соблюдение рекомендаций по эксплуатации может обеспечить защиту электронагревательного прибора от перегрева, в случае отсутствия у электронагревательного прибора собственной тепловой защиты. Датчики температуры Устройства размещаются в помещении, где расположены электронагревательные приборы.

При размещении датчика температуры приходится учитывать множество факторов, влияющих на точность поддержания температуры воздуха в помещении. В отдельных случаях, для уточнения места его установки может потребоваться проведение предварительных измерений.

Места установки датчиков (в большинстве случаев) выбираются исходя из следующих рекомендаций:

а) для датчика температуры:

– при размещении электронагревателя на стене – датчик температуры устанавливать на стене, вертикально над центром электронагревателя, на расстоянии 100 мм от потолка (рис. 6, вариант I);

– при размещении электронагревателя на полу датчик температуры закрепить:

- o на стене, вертикально над серединой длинной стороны электронагревателя, на расстоянии 100 мм от потолка (рис. 6, вариант II);
- o на потолке, над электронагревателем, на линии, параллельной продольной оси электронагревателя, на расстоянии от края электронагревателя (рис. 6, вариант III) В – от 100 до 200 мм.

– расстояние от ближайшего воздухозаборника вентиляции до места крепления датчика температуры должно быть не меньше 1000 мм.

б) для датчика влажности:

– размещается на стене, ближайшей к месту размещения людей и максимально удаленной от электронагревателя, на расстоянии не менее 1300 мм от пола, и не менее 300 мм от потолка (на рис. 6 приведен вариант размещения датчика влажности в помещении сауны).

Размеры А – рекомендованные изготовителем установочные размеры для размещения электронагревателя, приведенные в эксплуатационной документации.

Размер В – от 100 до 200 мм.

Датчики температуры и влажности крепятся с использование монтажного комплекта Б (каждый датчик крепится 2-мя винтами самонарезающими, рис. 5).

# ВНИМАНИЕ! СОБЛЮДАЙТЕ ОСТОРОЖНОСТЬ ПРИ КРЕПЛЕНИИ ДАТЧИКОВ К СТЕНЕ, Т.К. КОРПУСА ДАТЧИКОВ ХРУПКИЕ, ВЫПОЛНЕНЫ ИЗ НАТУРАЛЬНОГО МАССИВА ДЕРЕВА.

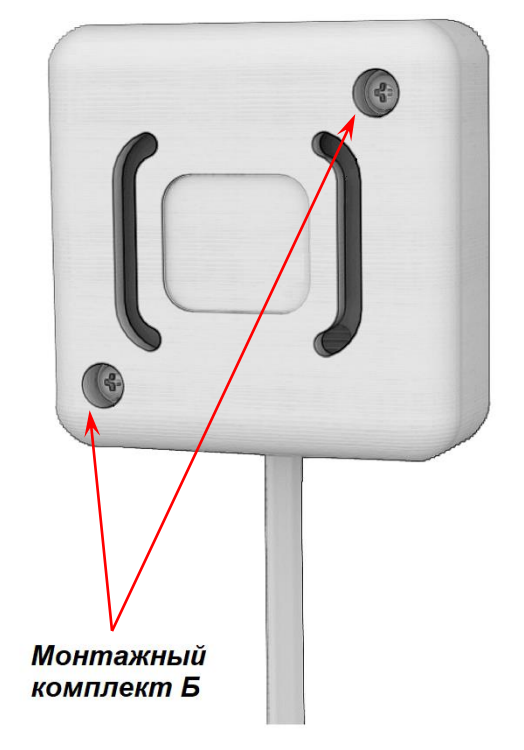

Рисунок 5. Крепление датчиков температуры и влажности

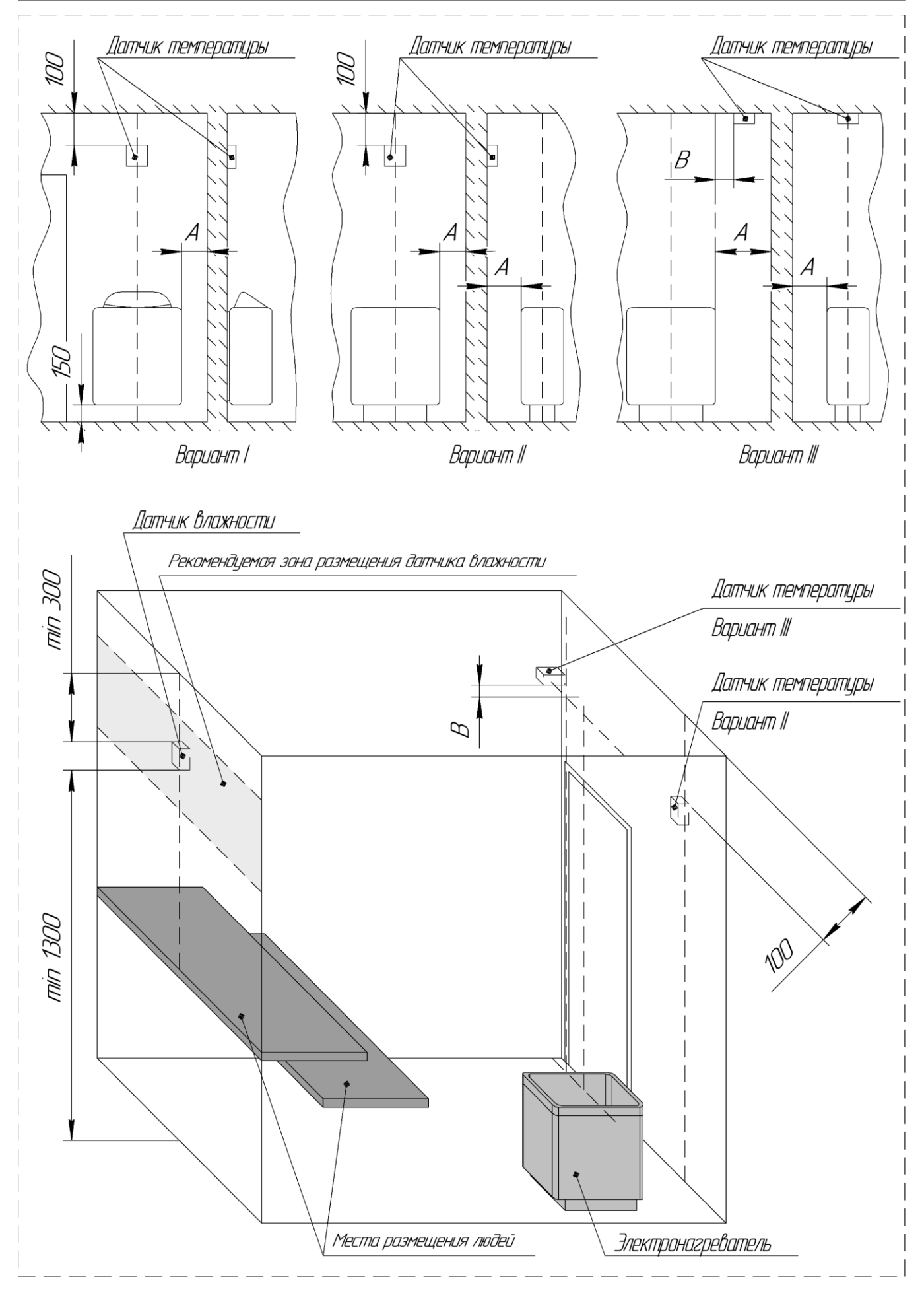

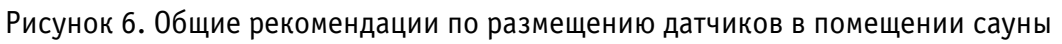

#### <span id="page-15-0"></span>3.3 Электрические подключения

Назначение клемм и их обозначения приведены в таблице 2.

| Колодка | Клемма          | Назначение                                                         |  |  |  |  |
|---------|-----------------|--------------------------------------------------------------------|--|--|--|--|
| X1      | <b>РЕЛЕ №1</b>  | реле подключения электронагревательного оборудования               |  |  |  |  |
|         | РЕЛЕ №2         | реле подключения парогенератора (олционально)                      |  |  |  |  |
|         | <b>ФАЗА</b>     | питание от однофазной сети 220 В                                   |  |  |  |  |
|         | <b>НЕЙТРАЛЬ</b> | питание от однофазной сети 220 В                                   |  |  |  |  |
| X6      | ШИМ             | «минус» LED ленты                                                  |  |  |  |  |
|         | <b>OK1</b>      | вход «открытый коллектор 1»                                        |  |  |  |  |
| X9      | $+12B$          | выход +12 В для питания внешнего оборудования                      |  |  |  |  |
|         | <b>OK2</b>      | вход «открытый коллектор 2»                                        |  |  |  |  |
| X4      | BX1             | вход «открытый коллектор 1»                                        |  |  |  |  |
|         | <b>GND</b>      | общая шина («минус» питания, GND)                                  |  |  |  |  |
| X5      | BX <sub>2</sub> | вход «открытый коллектор 2»                                        |  |  |  |  |
|         | <b>GND</b>      | общая шина («минус» питания, GND)                                  |  |  |  |  |
| X7      | +Vp             | Клемма +24 В пульта управления                                     |  |  |  |  |
|         | D-              | Клемма D- пульта управления                                        |  |  |  |  |
|         | $D+$            | Клемма D+ пульта управления                                        |  |  |  |  |
| X8      | <b>GND</b>      | Клемма GND пульта управления                                       |  |  |  |  |
| X11     | $+5B$           | коричневый провод датчика влажности                                |  |  |  |  |
|         | <b>SDA</b>      | синий провод датчика влажности                                     |  |  |  |  |
| X12     | CLK             | черный провод датчика влажности                                    |  |  |  |  |
|         | <b>GND</b>      | желто-зеленый провод датчика влажности                             |  |  |  |  |
| X10     |                 | комплектный датчик температуры, полярность подключения не          |  |  |  |  |
|         | Датчик Т°       | важна                                                              |  |  |  |  |
|         |                 | комплектный датчик температуры, полярность подключения не<br>важна |  |  |  |  |

Таблица 2. Таблица подключения

Подключение пульта управления к блоку коммутации осуществляется поставляемым в комплекте 4-х жильным проводом, который подключается на клеммы +24V, D+, D- и GND (расположены на задней стенке) пульта управления и, соответственно, на клеммы +**Vp** и D+ разъема X7 и клеммы D- и GND разъема X8, расположенных на плате блока коммутации. Датчик температуры подключается к блоку коммутации через разъем X10. Опциональный датчик влажности подключается к блоку коммутации через разъемы X11 и X12.

Электронагревательное оборудование и парогенератор могут подключаться к Устройству либо напрямую, с питанием переменным током по схеме, приведенной на рис. 7 либо опосредованно, через контактор с внешним питанием, по схеме, представленной на рис. 8.

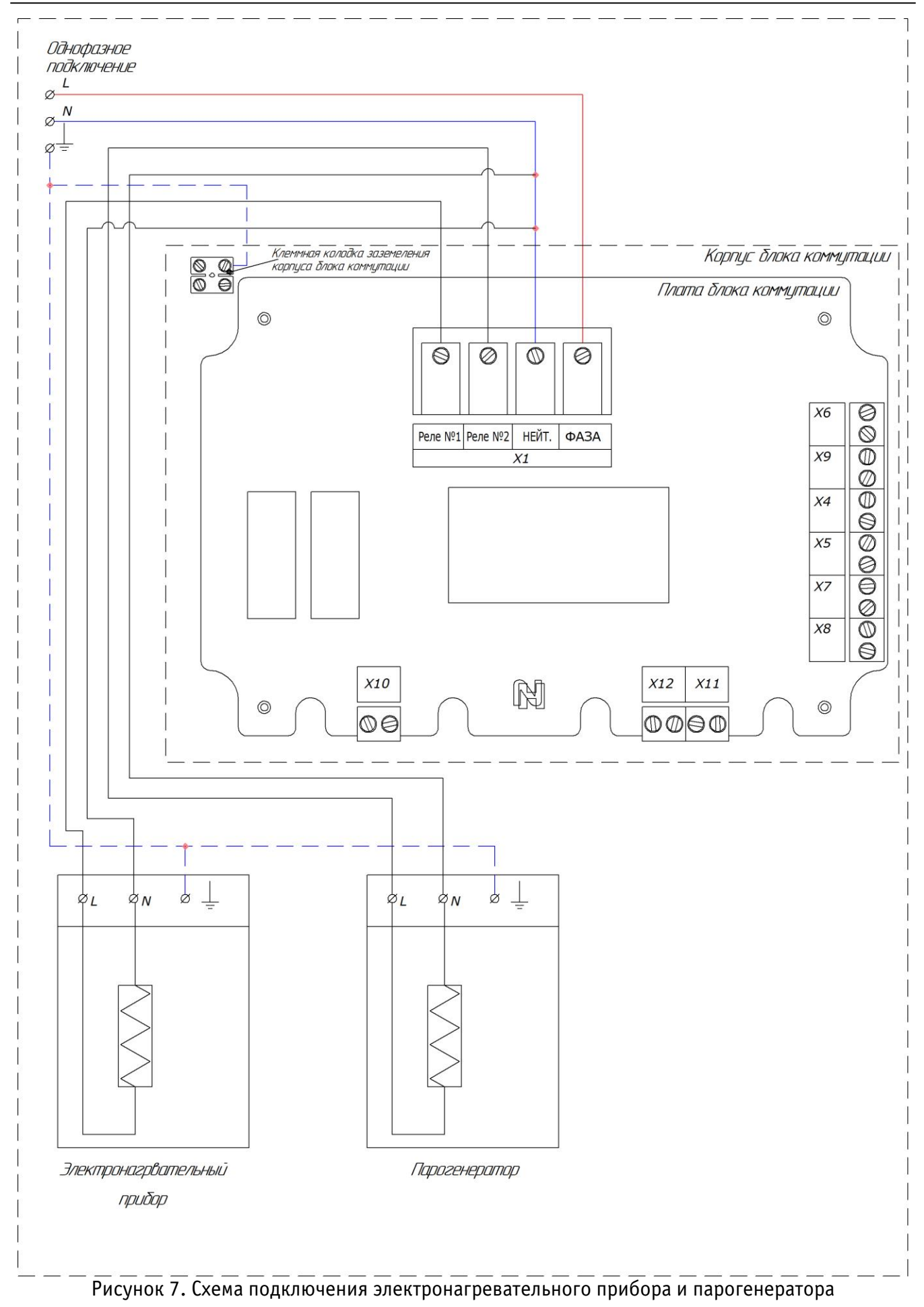

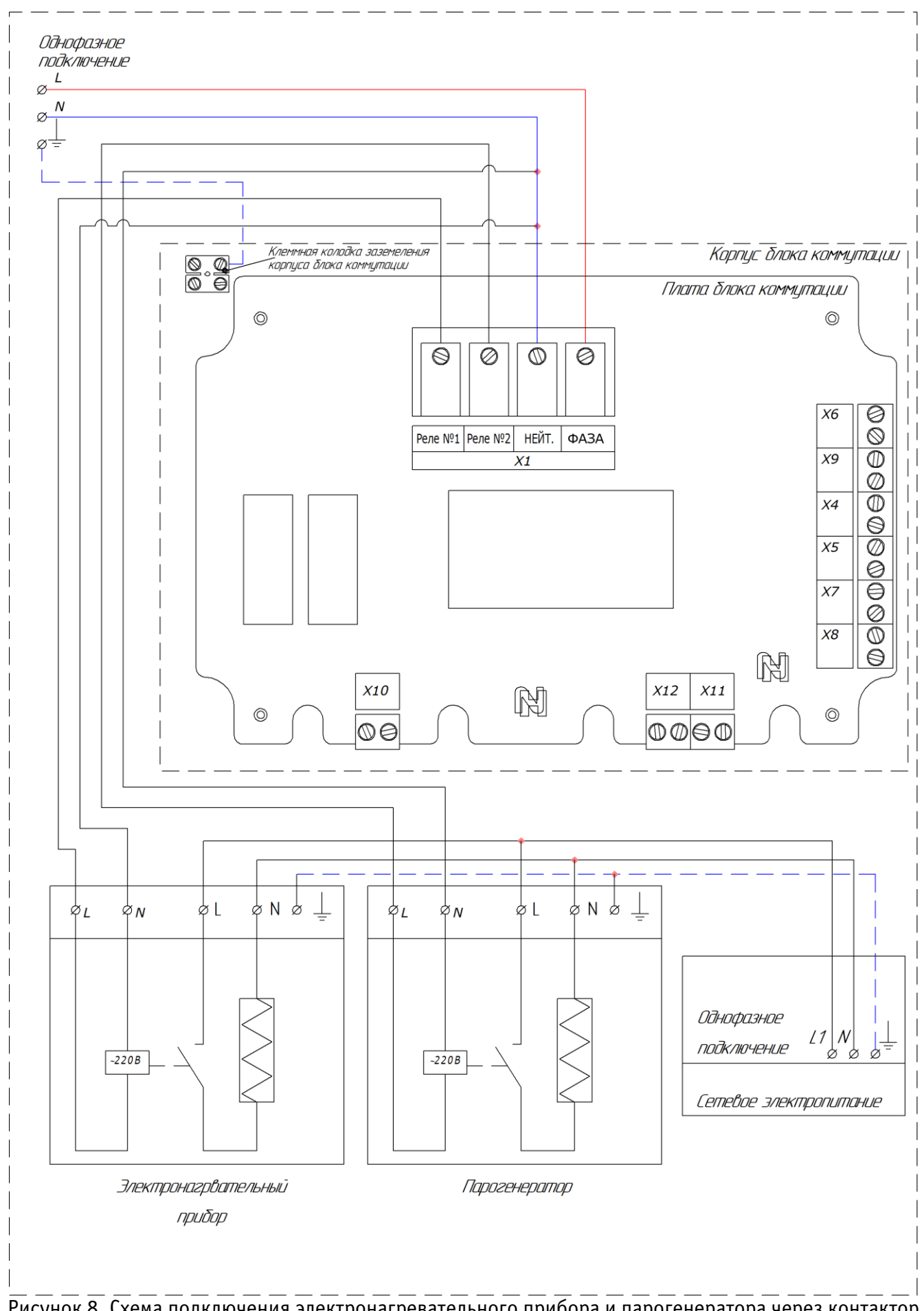

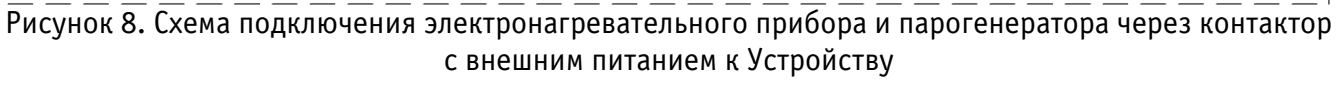

#### <span id="page-18-0"></span>3.4 Подключение входных и выходных сигналов

#### «ШИМ»

Устройство имеет выход ШИМ, через который производится плавное регулирование яркостью свечения подключенной одноцветной LED ленты. Мощность подключаемой LED ленты не более 200 Вт. Напряжение питания ленты может быть 12 или 24 В (определяется характеристиками внешнего источника питания). На выход «ШИМ» (колодка X6) подключается «минус» питания от LED ленты, питание которой осуществляется от внешнего источника питания (рис. 9). «Минус» источника питания LED ленты необходимо объединить с клеммой «GND» (колодка X4 или X5) Устройства. Управление включением светодиодной ленты и ступенчатая регулировка ее яркости осуществляется нажатиями кнопки ДИММЕР на пульте управления.

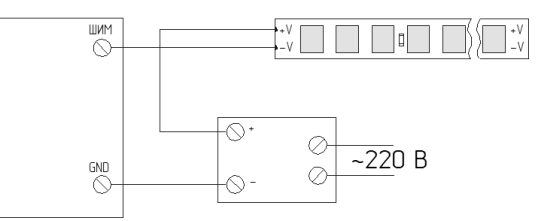

Рисунок 9. Подключение светодиодной ленты

Для лент большой мощности необходимо использовать усилитель мощности, например Arlight SR-3003 (рис. 10).

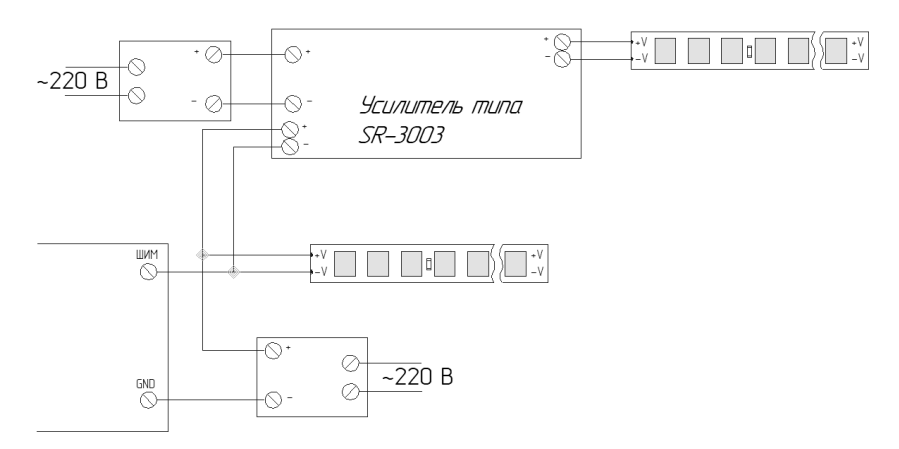

Рисунок 10. Подключение светодиодной ленты через усилитель

#### «Открытый коллектор»

Устройство имеет два выхода типа «открытый коллектор», которые позволяют управлять какой-либо нагрузкой, подключенной через промежуточное реле напряжением питания 12 В.

Подключение промежуточного реле на выходы «открытый коллектор 1» и «открытый коллектор 2» (схемы выходов идентичны) Устройства показано на рис. 11, подключение его производится на клеммы «ОК1» (колодка X6) и «+12В» (колодка X9)) (для выхода «открытый коллектор 2» на клеммы «ОК2» (колодка X9) и «+12В» (колодка X9)). Управление работой выходов «ОК1» и «ОК2» осуществляется нажатиями кнопок пульта управления СВЕТ и ВЕНТИЛЯТОР соответственно.

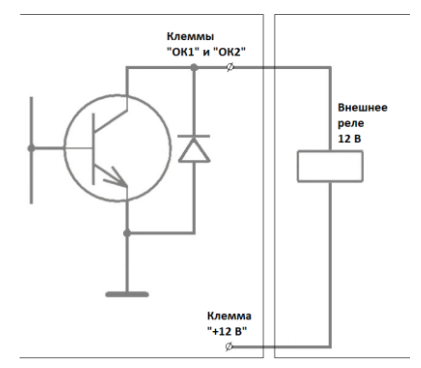

Рисунок 11. Подключение промежуточного реле

Для преобразования выхода «открытый коллектор» в сигнал «логический уровень», необходимо установить подтягивающий резистор к необходимому напряжению логического уровня (+3 В…+5 В), и объединить «общую шину» («землю») внешнего источника питания с «общей шиной» Устройства (рис. 12). Рекомендованный номинал резистора для установки 4,7…10 кОм.

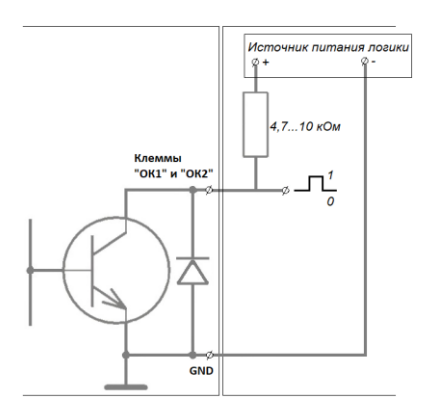

Рисунок 12. Преобразование в «логический уровень»

#### «Сухой контакт»

Устройство имеет два входа «ВХ1» и «ВХ2», которые опрашивают подключенное оборудование с выходами типа «сухой контакт». Внешнее оборудование подключается на клеммы «ВХ1» колодки X4 и «ВХ2» колодки X5 и «GND» колодки X4 (X5). Может использоваться только с пультом управления, оснащенного Wi-Fi модулем, для сигнализирования ошибки при работе с мобильным приложением «НЕВОТОН АВТОМАТИКА».

# <span id="page-20-0"></span>3.5 Коды ошибок и устранение неполадок

Коды ошибок устройства и способы устранения неполадок приведены в таблице 3.

| Код<br>ошибки | Наименование                    | Причина возникновения ошибки                                                                 | Способ устранения неполадки                                                       |  |  |
|---------------|---------------------------------|----------------------------------------------------------------------------------------------|-----------------------------------------------------------------------------------|--|--|
| $E-01$        | Ошибка связи                    | нет связи пульта управления с<br>блоком коммутации                                           | проверить соединение                                                              |  |  |
| $E-02$        | Ошибка<br>обмена<br>данных      | ошибка<br>B<br>передаче<br>данных<br>пультом управления<br>между<br>— И<br>блоком коммутации | проверить соединение                                                              |  |  |
| $E-03$        | Перегрев                        | сработала термозащита                                                                        | Устройство<br>привести<br>B<br>нормальный<br>температурный<br>режим (дать остыть) |  |  |
|               | Короткое<br>замыкание           |                                                                                              | проверить<br>при<br>датчик,                                                       |  |  |
| $E-04$        | датчика<br>температуры          |                                                                                              | необходимости заменить                                                            |  |  |
|               | Датчик                          | температуры<br>датчик<br>не                                                                  | подсоединить датчик                                                               |  |  |
| $E-05$        | температуры<br>отсутствует      | либо<br>подсоединен,<br>неправильный датчик                                                  |                                                                                   |  |  |
| $E-06$        | Ошибка<br>датчика<br>влажности  | неисправен датчик влажности                                                                  | проверить<br>датчик,<br>при<br>необходимости заменить                             |  |  |
| $E-07$        | Отсутствует<br>датчик влажности | датчик<br>нe<br>влажности<br>подсоединен                                                     | подсоединить датчик                                                               |  |  |

Таблица 3. Коды ошибок Устройства и способы устранения неполадок

# 4 РАБОТА С ПУЛЬТА УПРАВЛЕНИЯ

<span id="page-21-0"></span>ВНИМАНИЕ! В этом разделе рассматривается управление Устройством с пульта управления (кнопками).

Включить устройство (подать на него питание) тумблером, расположенным на боковой части блока коммутации (рис. 3).

Нажать кнопку ON/OFF (7) пульта управления для активации Устройства. Устройство перейдет в *состояние ожидания пуска:* цифровой индикатор (1) отобразит текущее значение температуры воздуха в помещении (в единицах °С, рис. 13) в средней строке индикатора, и, влажности (в %, если подключен датчик влажности) в нижней строке.

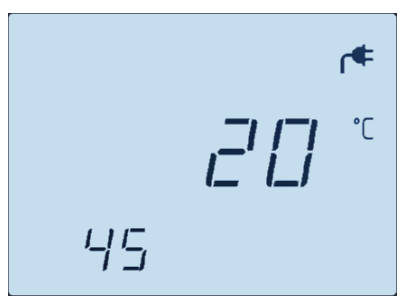

Рисунок 13. Цифровой индикатор Устройства в состоянии ожидания пуска

Установить желаемые значения параметров ВРЕМЯ НАГРЕВА, ТЕМПЕРАТУРА, ВЛАЖНОСТЬ: ВРЕМЯ НАГРЕВА: Изменение времени нагрева воздуха (по умолчанию 6 ч) произвести, нажав кнопку ВРЕМЯ НАГРЕВА (10), и далее, нажатиями на кнопки « – » (11) и « + » (12), установить длительность нагрева каменки (термостатирования) (рис. 14);

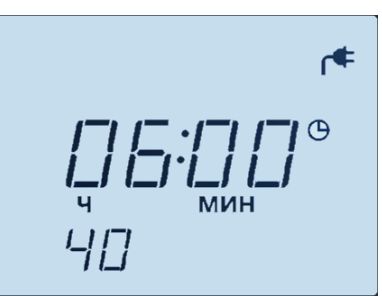

Рисунок 14. Цифровой индикатор Устройства, отображающий установку времени нагрева

- ТЕМПЕРАТУРА: Установить желаемую температуру воздуха в помещении сауны нажатиями на кнопки « – » и « + » (по умолчанию плюс 90 °С).
- ВЛАЖНОСТЬ: Если к Устройству подключены парогенератор и датчик влажности, то нажатие кнопки ВЛАЖНОСТЬ (8) включит парогенератор и отобразит символ  $\overline{\mathcal{H}}$  в верхней строке цифрового индикатора, а в нижней строке будет мигать текущее значение влажности (в %, рис. 15). Нажатиями кнопок « - » и « + » задать желаемое значение влажности в помещении сауны (по умолчанию 30 %).

$$
\begin{array}{c}\n\frac{4}{5} \\
\frac{1}{2}\frac{1}{2}\frac{1}{2}\n\end{array}
$$

Рисунок 15. Цифровой индикатор Устройства, отображающий температуру и влажность

Примерно через 3 с., если пользователь не нажмет ни на одну из указанных кнопок, режим настройки автоматически выключится (перестанет мигать цифровой индикатор) и Устройство перейдет в состояние ожидания пуска.

#### <span id="page-22-0"></span>4.1 Старт

Для включения нагрева электронагревателя-каменки – однократно нажать кнопку НАГРЕВАТЕЛЬ (9). С момента нажатия на эту кнопку начнет выполняться управляющая программа: обратный отсчет времени (установленного в параметре ВРЕМЯ НАГРЕВА) и нагрев каменки. В верхней строке цифрового индикатора отобразится символ  $\approx$  нагрева и появится индикация светодиода «Нагреватель» (4). Повторное нажатие на кнопку остановит управляющую программу, и нагрев каменки прекратится (символ  $\approx$  и индикатор «Нагреватель» погаснут).

Время, оставшееся до окончания нагрева каменки, отображается в средней строке цифрового индикатора. По истечении времени, установленного в параметре *ВРЕМЯ НАГРЕВА*, Устройство автоматически остановит термостатирование и выполнение управляющей программы.

Для включения парогенератора – однократно нажать на кнопку ВЛАЖНОСТЬ (8). В результате чего, начнет выполняться управляющая программа регулировки влажности, в верхней строке цифрового индикатора высветится символ  $\cal H$  и появится индикация светодиода «Влажность» (3).

Двойное нажатие на кнопку ВЛАЖНОСТЬ остановит управляющую программу управления влажностью и отключит парогенератор. Индикатор «Влажность» и символ  $\boldsymbol{\gamma}$  погаснут.

Для принудительной остановки управляющей программы нагрева каменки необходимо нажать кнопку НАГРЕВАТЕЛЬ. С остановкой управляющей программы прервется управление электронагревательным прибором, символ  $\approx$  и индикатор «Нагреватель» погаснут.

#### <span id="page-22-1"></span>4.2 Отложенный старт (включение по таймеру)

После нажатия на кнопку ТАЙМЕР (16) начнется обратный отсчет времени, установленного в параметре *ТАЙМЕР* (по умолчанию 12 ч), а в нижней строке цифрового индикатора будет мигать секундное значение, сигнализирующее включение режима настройки параметра ТАЙМЕР (рис. 16). Пока идет отсчет таймера, с помощью кнопок « – » и « + » можно, соответственно, увеличить или уменьшить (с шагом 10 мин) текущее значение параметра ТАЙМЕР.

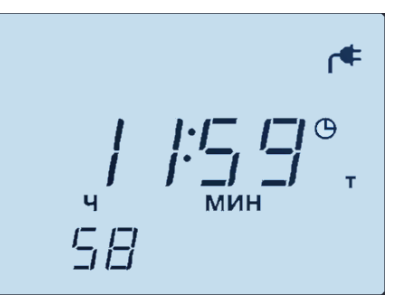

Рисунок 16. Цифровой индикатор Устройства, отображающий обратный отсчет времени

Примечание – Если пользователь не нажмет ни на одну из указанных кнопок в течении 3 с., режим настройки автоматически выключится.

Для немедленного запуска нагрева электронагревателя необходимо однократно нажать кнопку НАГРЕВАТЕЛЬ (9). Повторное нажатие на кнопку производит останов нагрева каменки и управляющей программы.

С окончанием времени, заданного в параметре *ТАЙМЕР*, или нажатием на кнопку НАГРЕВАТЕЛЬ погаснет цифровой индикатор, включится индикация светодиода «Нагреватель», в средней строке цифрового индикатора отобразится ВРЕМЯ НАГРЕВА и начнется его обратный отсчет.

С окончанием времени, заданного параметром ВРЕМЯ НАГРЕВА, Устройство автоматически остановит выполнение управляющей программы и, соответственно, нагрев каменки.

С остановкой управляющей программы прервется управление электронагревательным прибором, погаснет индикатор «Нагреватель».

#### <span id="page-23-0"></span>4.3 Работа электронагревателя и парогенератора в режиме термостатирования

При совместной работе электронагревателя и парогенератора, в средней строке цифрового индикатора выводятся (чередуясь с интервалом 5 с.) текущее значение температуры воздуха в помещении сауны и оставшееся время нагрева. В нижней строке цифрового индикатора отображается текущее значение влажности.

При нагреве сауны, оборудованной электронагревателем и парогенератором, рекомендуется устанавливать параметры температуры и влажности воздуха в помещении сауны, приведенные в табл. 4. Обычная температура для посещения сауны составляет от плюс 70 до плюс 90 °С.

Таблица 4. Рекомендованные параметры температуры и влажности воздуха в помещении сауны.

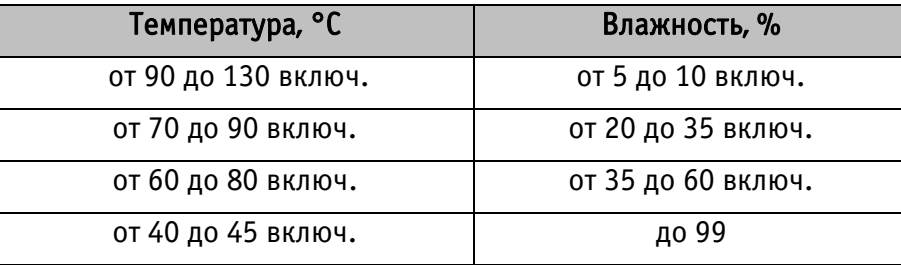

Во время работы, при достижении заданных параметров температуры (и/или влажности) в помещении сауны, Устройство приостанавливает работу каменки (и/или парогенератора). При этом, светодиод «Нагреватель» (и/или «Влажность», в зависимости от параметра, который превышен) начинает мигать.

При снижении температуры и влажности воздуха в помещении сауны ниже заданных уставок, работа оборудования автоматически возобновляется (в течение установленного времени термостатирования). При возобновлении работы каменки или парогенератора – соответствующий индикатор горит постоянно.

При необходимости, во время работы Устройства, можно изменить:

ТЕКУЩУЮ ТЕМПЕРАТУРУ. Кнопками « – » (11) и « + » (12) установить желаемое значение температуры воздуха в помещении сауны;

ВЛАЖНОСТЬ. Нажатием на кнопку ВЛАЖНОСТЬ (8), затем кнопками « - » и « + » установить желаемое значение влажности воздуха в помещении сауны;

ВРЕМЯ НАГРЕВА. Нажатием на кнопку «ВРЕМЯ НАГРЕВА» (10), и далее, кнопками « – » и « + » установить желаемое время нагрева.

#### <span id="page-24-0"></span>4.4 Управление выходами «ОК1», «ОК2» и «ШИМ»

Ручное управление состоянием выходов «ОК1» и «ОК2» (и подключенным к ним нагрузкой) осуществляется кнопками СВЕТ (14) и ВЕНТИЛЯЦИЯ (15) пульта управления.

Для включения/отключения выхода «ОК1» нажать кнопку СВЕТ (14), соответственно, будет включен/погашен индикатор «Свет» (5).

Для включения/отключения выхода «ОК2» нажать кнопку ВЕНТИЛЯЦИЯ (15), соответственно, будет включен/погашен индикатор «Вентиляция» (6).

Для включения, управления яркостью и отключения LED ленты, необходимо кратковременно, последовательно нажать кнопку СВЕТ ДИММЕР (13). Текущая яркость диммируемого освещения будет отображаться уровневым индикатором над средней строкой цифрового индикатора (рис. 17). При отключении LED ленты уровневый индикатор погаснет.

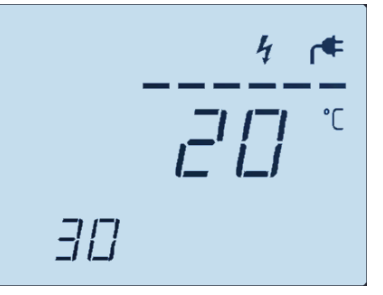

Рисунок 17. Цифровой индикатор Устройства, отображающий уровневый индикатор диммера

#### <span id="page-25-0"></span>4.5 Выключение

#### ВНИМАНИЕ!

Несмотря на то, что Устройство автоматически отключает питание электронагревательного прибора по таймеру, а также во время аварийного отключения Устройства (при отключении датчика температуры, превышении допустимой температуры воздуха и в других случаях), проверка пользователем отключения Устройства после каждого использования – обязательна!

Для принудительного выключения всех функций Устройства достаточно любого из двух действий:

- нажать на кнопку ON/OFF (7);
- выключить тумблер, расположенный на боковой части блока коммутации (рис. 3).

#### Выключение электронагревателя:

Нагрев электронагревателя отключится автоматически, при завершении выполнения управляющей программы.

Если есть необходимость отключить нагрев досрочно (вручную) – нужно нажать любую из кнопок:

– ON/OFF;

 $-$  НАГРЕВАТЕЛЬ

#### Выключение парогенератора:

Подключенный парогенератор отключится автоматически, при завершении выполнения управляющей программы.

Если есть необходимость отключить парогенератор досрочно (вручную) – нужно нажать любую из кнопок:

- ON/OFF;
- ВЛАЖНОСТЬ (двойное нажатие).
- <span id="page-26-0"></span>5 РАБОТА ЧЕРЕЗ WI-FI
- <span id="page-26-1"></span>5.1 ПОДГОТОВКА К РАБОТЕ ЧЕРЕЗ WI-FI

# ВНИМАНИЕ!

В этом разделе рассматривается удаленное управление Устройством.

Для настройки и работы Устройства необходимо знать имя местной Wi-Fi-сети (SSID) и пароль. Также необходимы МАС-адрес и ID Устройства, которые для удобства пользователя промаркированы на упаковке и корпусе Устройства.

Для подключения Устройства к местной Wi-Fi-сети необходимо произвести его настройку. Для этого необходимо перевести Устройство в режим «Точка доступа» (см. ниже) и подключиться к «раздаваемой» им, Wi-Fi-сети.

Подключение к «раздаваемой» Wi-Fi-сети Устройства и его дальнейшая настройка возможны с любого телекоммуникационного оборудования (ПК, смартфон, планшет) пользователя, предназначенного для работы в Wi-Fi-сетях и имеющего необходимое программное обеспечение (в частности, нужна программа сканирования IP-адресов локальной сети).

# 5.1.1 Перевод в режим «Точка доступа»

Включить устройство (подать на него питание) тумблером, расположенным на боковой части блока коммутации (рис. 3).

Для перевода в режим «Точка доступа» необходимо, нажав и удерживая кнопку AP/STA (17), коротко нажать кнопку RESET (18). Продолжать удерживать кнопку AP/STA еще примерно 3 секунды, пока не начнет мигать светодиодный индикатор «Wi-Fi» (2).

В этом режиме Устройство «раздаёт» Wi-Fi-сеть с именем типа « $Newton-X$ », где  $X$  – группа цифр (количество цифр в группе может быть от 4 до 10), являющаяся ID Устройства - уникальным идентификационным номером. Пароль к данной сети: nevoton1234.

С телекоммуникационного устройства пользователя необходимо подключиться к «раздаваемой» Устройством, Wi-Fi-сети. После чего, в адресной строке браузера ввести адрес  $192.168.4.1$  – это адрес web-интерфейса Устройства. В открывшейся web-странице нужно ввести имя местной Wi-Fi-сети (SSID), пароль к ней и нажать кнопку «СОХРАНИТЬ» (рис.18).

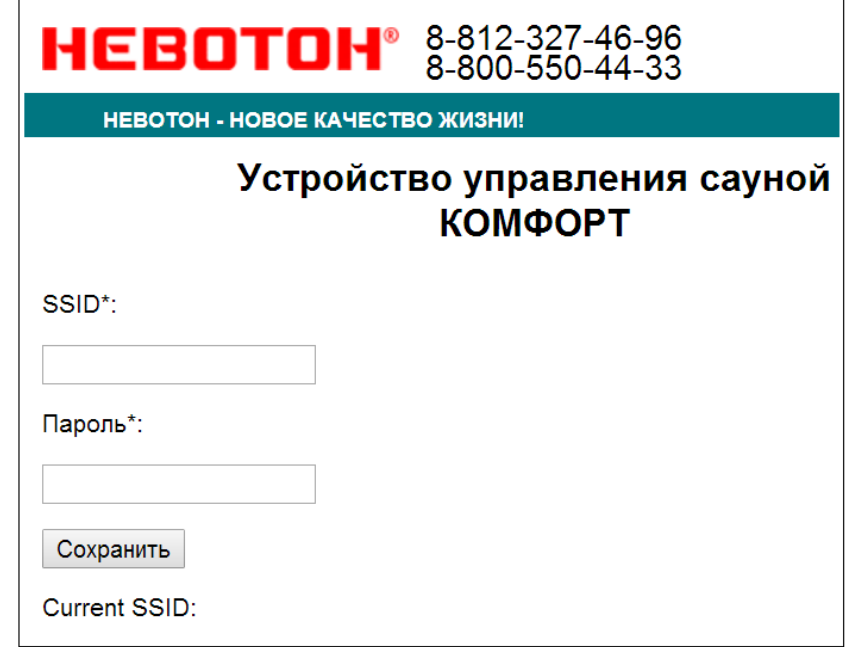

Рисунок 18 – окно ввода параметров Wi-Fi-сети

После сохранения настроек будет предложено выполнить перезагрузку (перезапуск) Устройства для сохранения настроек (рис. 19).

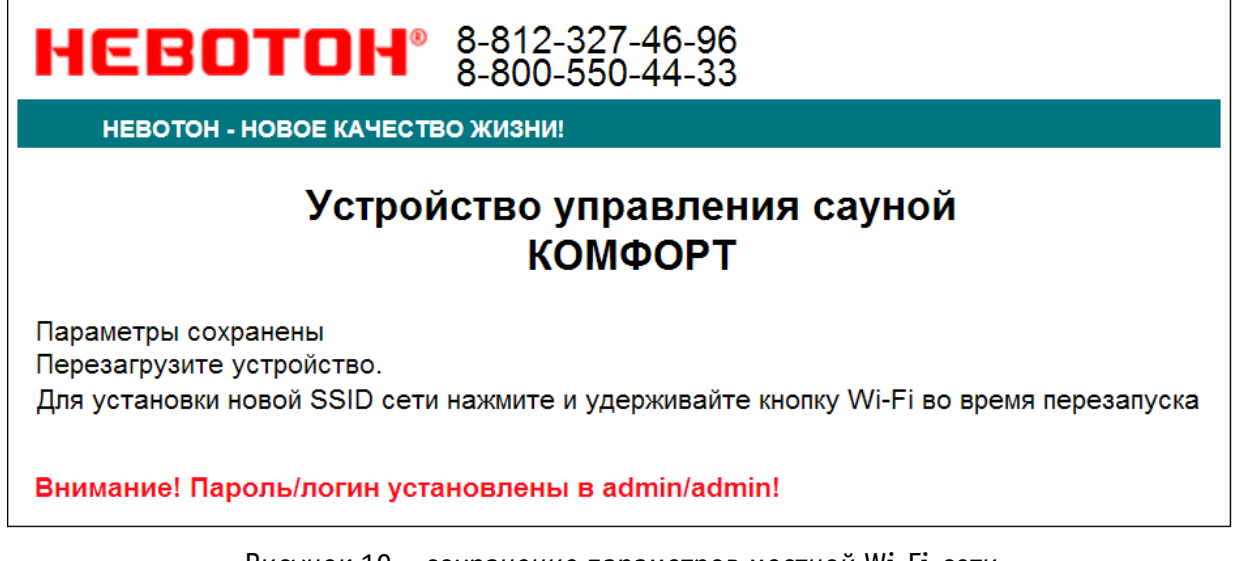

Рисунок 19 – сохранение параметров местной Wi-Fi-сети

Примечание: После сохранения параметров местной Wi-Fi-сети для авторизации пользователя, Устройство устанавливает заданные по умолчанию логин: *admin* и пароль: *admin*

Перезагрузку Устройства выполнить кратким нажатием кнопки RESET.

## 5.1.2 Настройка подключения к местной Wi-Fi-сети

После перезагрузки Устройства, на телекоммуникационном оборудовании пользователя (ПК, смартфон и т.п.) необходимо выполнить подключение к местной Wi-Fi-сети.

С помощью программного обеспечения типа «сканер сети IP» (например, для ОС Windows: «Advanced IP scanner», «NET Scan», «LANScope»; для ОС Android: «Network Scanner», «IP Scanner»; для iOS: «Network Toolbox», «Net Master» и т.п.), зная MAC-адрес Устройства (нанесен на упаковке и

корпусе, и имеет вид типа 16:FE:34:D2:79:06) определить IP-адрес Устройства. IP адрес должен иметь вид: 192.168.YYY.ХXХ (значения YYY и XXX могут находиться в диапазоне от 1 до 255).

Ввести IP адрес Устройства в адресную строку браузера на телекоммуникационном оборудовании пользователя и выполнить вход на данный IP адрес. При этом будет автоматически выполнена первичная авторизация пользователя, по логину и паролю, установленными Устройством по умолчанию (логин: admin, пароль: admin).

Устройство готово к работе.

Примечание: После подключения Устройства к Wi-Fi-сети желательно в настройках роутера Wi-Fi Wi-Fi-сети задать (включить) статическое получение IP адреса по DHCP (Static DHCP).

# 5.1.3 Смена логина/пароля пользователя (авторизационных данных)

При необходимости, для смены логина/пароля пользователя нажать ссылку «ПРОФИЛЬ» (рис. 20).

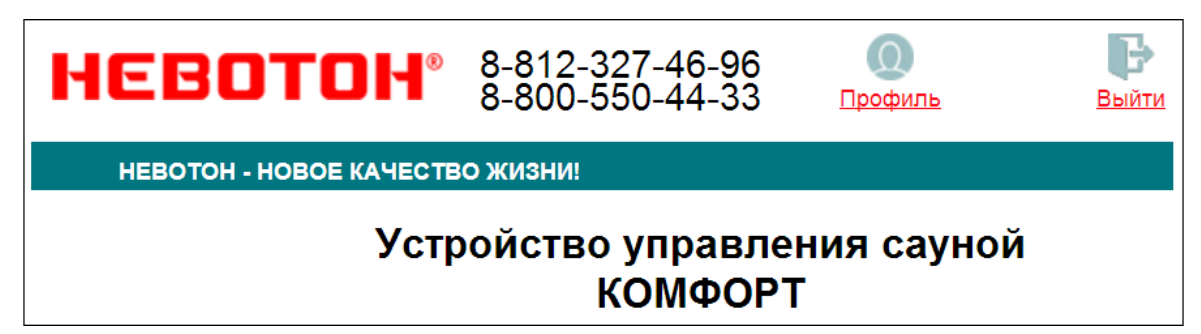

Рисунок 20. Фрагмент интерфейса Устройства со ссылками «ПРОФИЛЬ» и «ВЫЙТИ»

Далее, в открывшемся диалоговом окне необходимо ввести текущие логин и пароль (заданные по умолчанию при первичной авторизации пользователя). После чего указать новые логин и пароль, подтвердить пароль. Для сохранения введенных параметров нажать кнопку «СОХРАНИТЬ» (рис. 21).

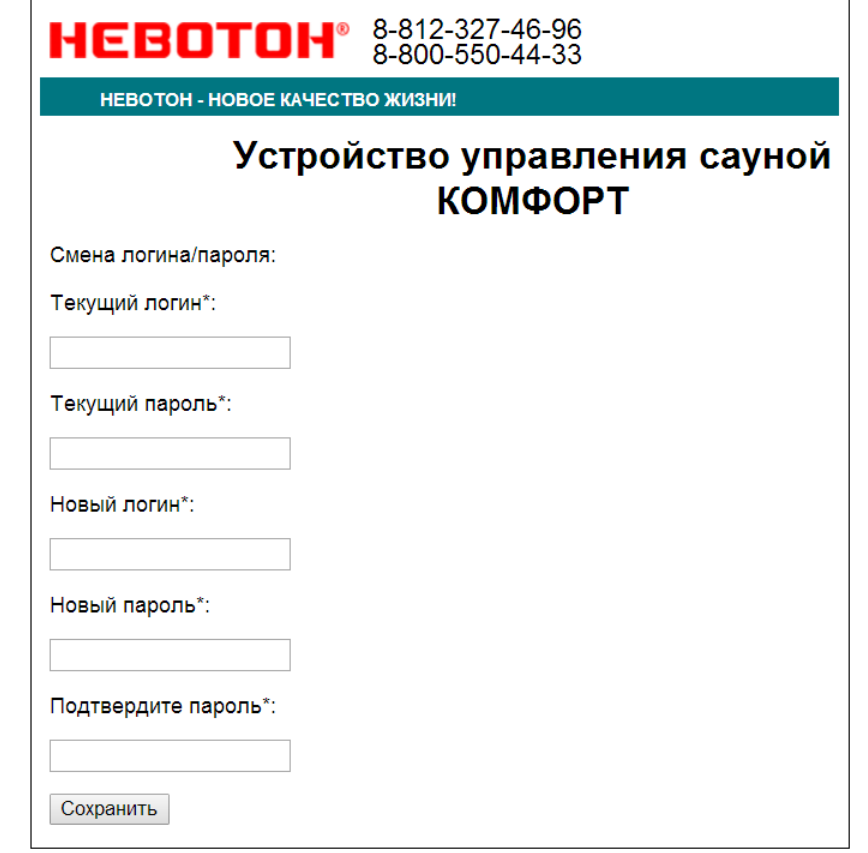

Рисунок 21. Изменение текущей авторизации пользователя

После нажатия кнопки «СОХРАНИТЬ» Устройство запомнит новые значения логина и пароля, и откроет диалоговое окно (страницу) авторизации, где нужно ввести в соответствующие поля новые логин и пароль (рис. 22).

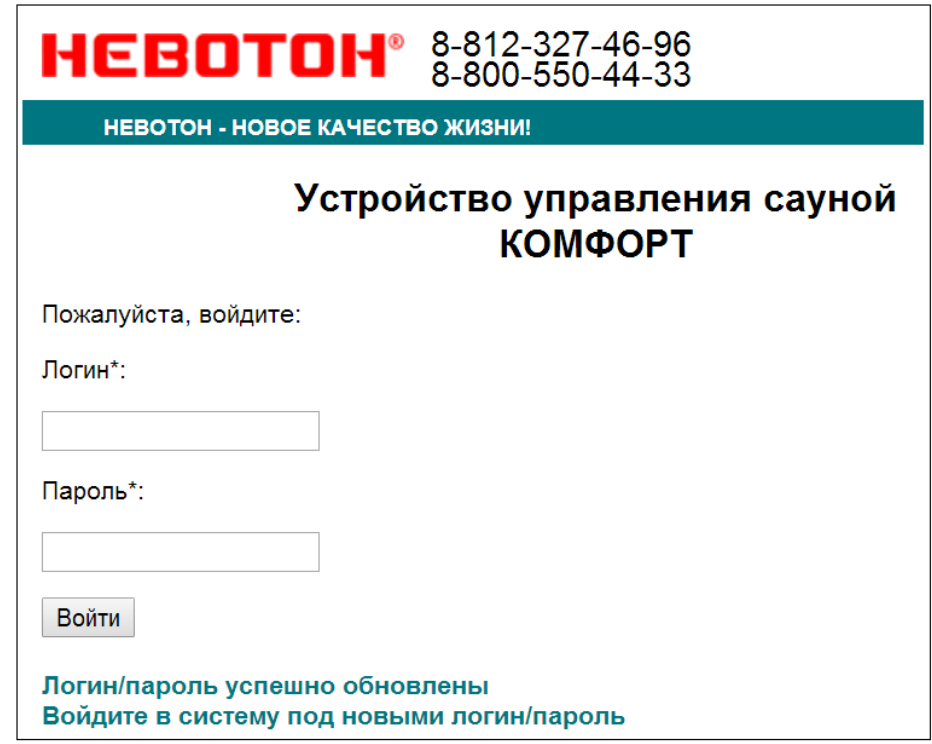

# Рисунок 22. Авторизация пользователя

При необходимости, сброс логина/пароля пользователя на значения, заданные по умолчанию, производится переводом Устройства в режим «Точка доступа» и сохранив настройки подключения (SSID и пароль) к местной Wi-Fi-сети.

### 5.1.4 Перенастройка при подключении к новой Wi-Fi-сети

При возникновении необходимости подключения к новой Wi-Fi-сети требуется ввести данные новой сети. Для этого необходимо перевести Устройство в режим «Точка доступа». Данная процедура описана выше в соответствующем разделе.

# <span id="page-31-0"></span>5.2 УДАЛЕННАЯ РАБОТА ЧЕРЕЗ Wi-Fi

# ВНИМАНИЕ!

# В этом разделе рассматривается удаленное управление Устройством.

При удаленной работе Устройства управление им, контроль его состояния и подключенного к нему оборудования осуществляется либо автоматически – специализированным контроллером автоматики через встроенный API-интерфейс, либо пользователем – через встроенный webинтерфейс.

## 5.2.1 Автоматическая работа

Встроенный программный API-интерфейс предназначен для автоматических запросов HTTP GET и ответа в формате JSON на уровне M2M.

Подробное описание режимов отображения и функционирования web-интерфейса и интерфейса API приведено в Nevoton REST API v.1.0 и доступно на http://nevoton.ru/docs/homeautomaticapi/REST\_API\_forWiFiDevices.doc.

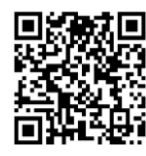

# 5.2.2 Работа под ручным управлением через web-интерфейс

Встроенный программный web-интерфейс предназначен для взаимодействия пользователя с Устройством с применением телекоммуникационного оборудования (персонального компьютера, планшетного компьютера, смартфона и т.п.), которое находится с ним в одной локальной сети или обращается к нему через Internet.

Для отображения web-интерфейса требуется в адресной строке браузера ввести запрос типа [http://ip\\_address/human](http://ip_address/human), где вместо «ip\_address» следует вводить IP-адрес Устройства, который был ранее найден с помощью сканера IP-адресов.

После выполнения этого запроса Устройство отобразится web-страница управления Устройством – пользовательский режим web-интерфейса. Пример пользовательского режима webинтерфейса Устройства показан на рис. 23.

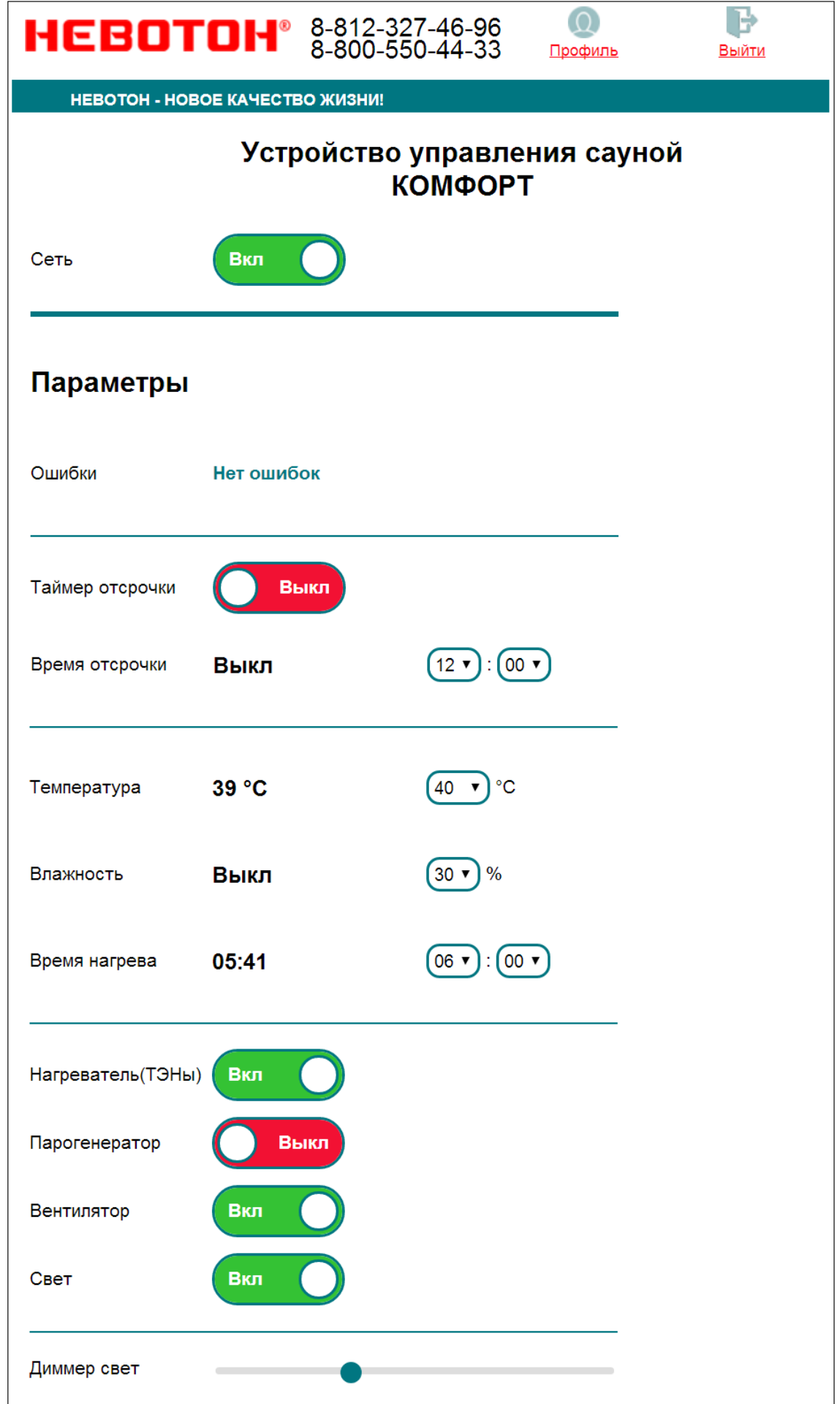

Рисунок 23. Web-интерфейс Устройства

Пользовательский режим web-интерфейса позволяет наглядно контролировать состояние Устройства и подключенного к нему оборудования, а также управлять работой подключенного оборудования.

Кнопка СЕТЬ – осуществляет удаленное включение/выключение Устройства.

Раздел «Параметры» отображает текущие контролируемые параметры (температура, влажность, оставшееся время работы электронагревателей и т.д.), состояние подключенного оборудования и содержит следующие пункты:

– «Ошибки» - показывает описание ошибки, например: «Не подключен датчик влажности». При отсутствии ошибки отображается сообщение: «Нет ошибки»;

– Кнопка «ТАЙМЕР ОТСРОЧКИ» включает/отключает непосредственно сам таймер отложенного включения электронагревателей сауны;

– «Время отсрочки» - показывает либо состояние «Выкл» - при отключенном таймере отсрочки, или время, оставшееся до отложенного включения электронагревателей сауны. Выпадающий список позволяет задать нужное время до отложенного включения электронагревателей (от 00 ч 00 мин до 13 ч 50 мин, с шагом 10 мин);

– «Температура» - отображает текущее значение температуры, выпадающий список выпадающий список позволяет задать нужное для термостатирования значение температуры (от 40 до 125 °С);

– «Влажность» - отображает текущее значение влажности (если датчик влажности не подключен – отображается «Выкл»), а выпадающий список позволяет установить нужное для термостатирования значение влажности (от 10 до 95 %);

– «Время нагрева» - отображает время, оставшееся до автоматического выключения электронагревателя, и до истечения которого будет проводиться термостатирование в помещении сауны. Выпадающий список позволяет установить нужное время нагрева (от 00 ч 00 мин до 07 ч 50 мин);

– Кнопка «Нагреватель (ТЭНы)» позволяет включить/отключить нагрева электрических нагревателей сауны;

– Кнопка «ПАРОГЕНЕРАТОР» позволяет включить/отключить работу парогенератора (при его наличии);

– Кнопка «ВЕНТИЛЯТОР» позволяет включить/отключить работу электропривода вентилятора;

– Кнопка «СВЕТ» позволяет управлять работой источников освещения (недиммируемых);

– Ползунок «Диммер свет» позволяет управлять работой и яркостью диммируемых источников освещения. Имеет 6 уровней яркости диммируемых источников освещения (также позволяет выключить диммируемые источники освещения).

# <span id="page-34-0"></span>5.3 УДАЛЕННАЯ РАБОТА ЧЕРЕЗ МОБИЛЬНОЕ ПРИЛОЖЕНИЕ «НЕВОТОН АВТОМАТИКА»

Мобильное приложение «НЕВОТОН АВТОМАТИКА» для Android и iOS доступно для скачивания по ссылкам:

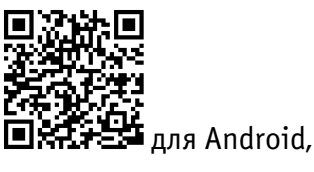

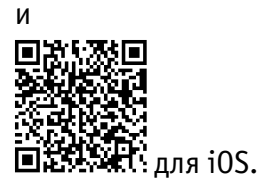

Мобильное приложение «НЕВОТОН АВТОМАТИКА» позволяет пользователю управлять удаленно, через Интернет, любыми подключенными устройствами автоматики НЕВОТОН со смартфона или планшетного компьютера.

Примечание: в настоящем руководстве приведены скриншоты мобильного приложения «НЕВОТОН АВТОМАТИКА» для Android. Интерфейс мобильного приложения для версий iOS и Android может незначительно отличаться.

#### ВНИМАНИЕ!

Перед добавлением нового устройства в мобильное приложение, добавляемое Устройство должно работать и быть подключенным к локальной сети (через местную Wi-Fi сеть), которая имеет подключение к сети Интернет.

Работа приложения с Устройством возможна только через Интернет: смартфон или

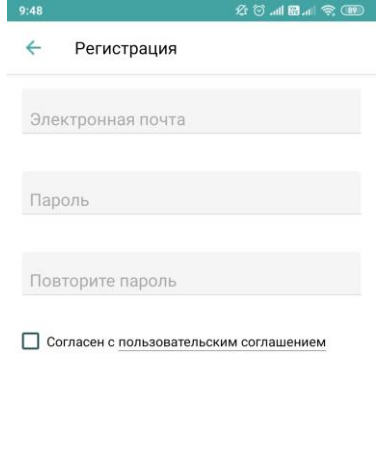

планшетный компьютер, и локальная сеть, в которой работает Устройство, должны иметь подключение к Интернет, т.к. работа приложения и Устройства ведется через «облачный» сервер.

Откройте приложение после завершения процедуры установки приложения «НЕВОТОН АВТОМАТИКА» на мобильное устройство. Далее, при первом включении приложения, пользователю будет необходимо выполнить процедуру регистрации: во вкладке РЕГИСТРАЦИЯ мобильного приложения ввести адрес электронной почты, пароль, подтверждение пароля, принять согласие с пользовательским соглашением и нажать кнопку ЗАРЕГЕСТРИРОВАТЬСЯ (рис. 24).

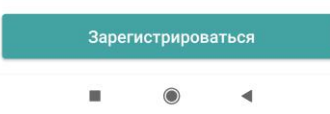

Рисунок 24 – Регистрация в мобильном приложении

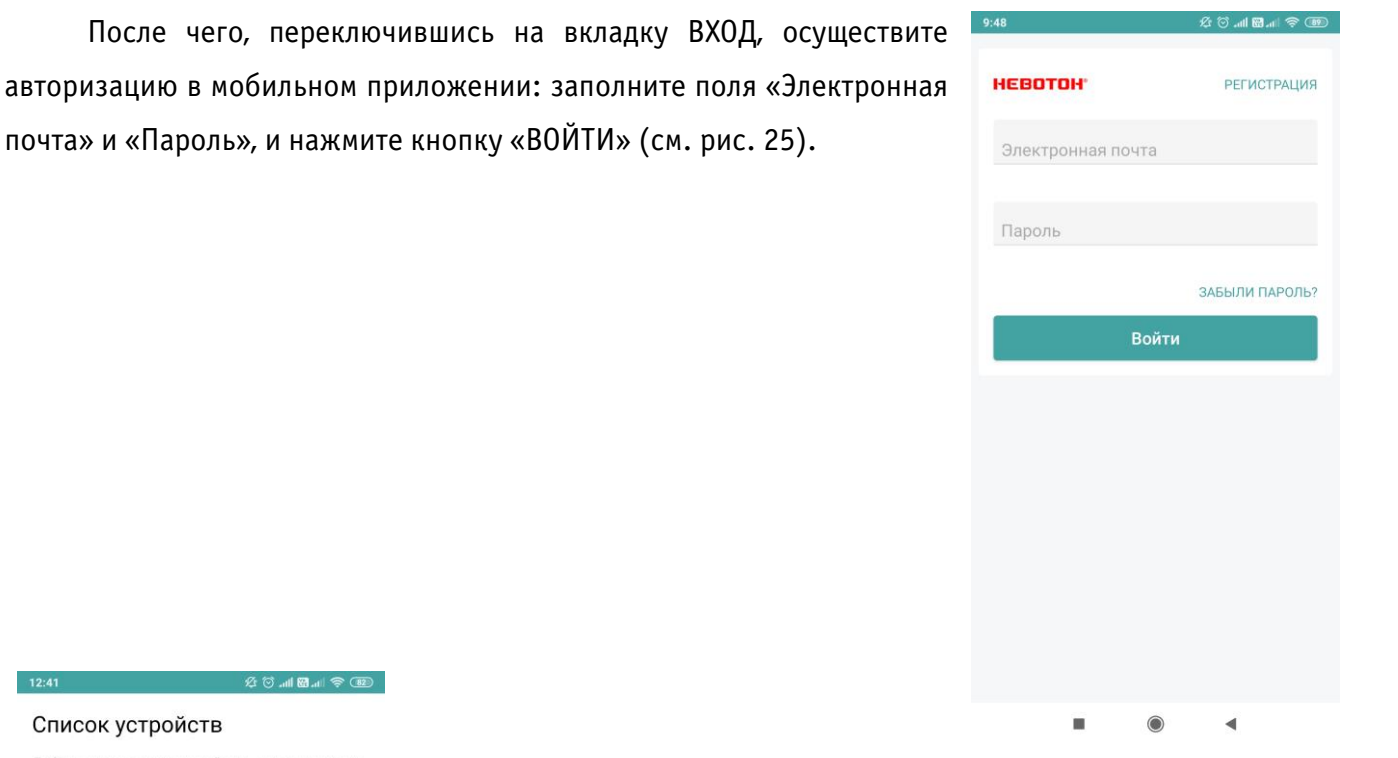

Список устройств .<br>Добавьте ваше первое устройство, нажав на кнопку<br>в нижнем правом углу экрана

 $12:41$ 

После чего,

Рисунок 25 – Авторизация в мобильном приложении

После успешной авторизации пользователя в приложении, откроется вкладка СПИСОК УСТРОЙСТВ (см. рис. 26).

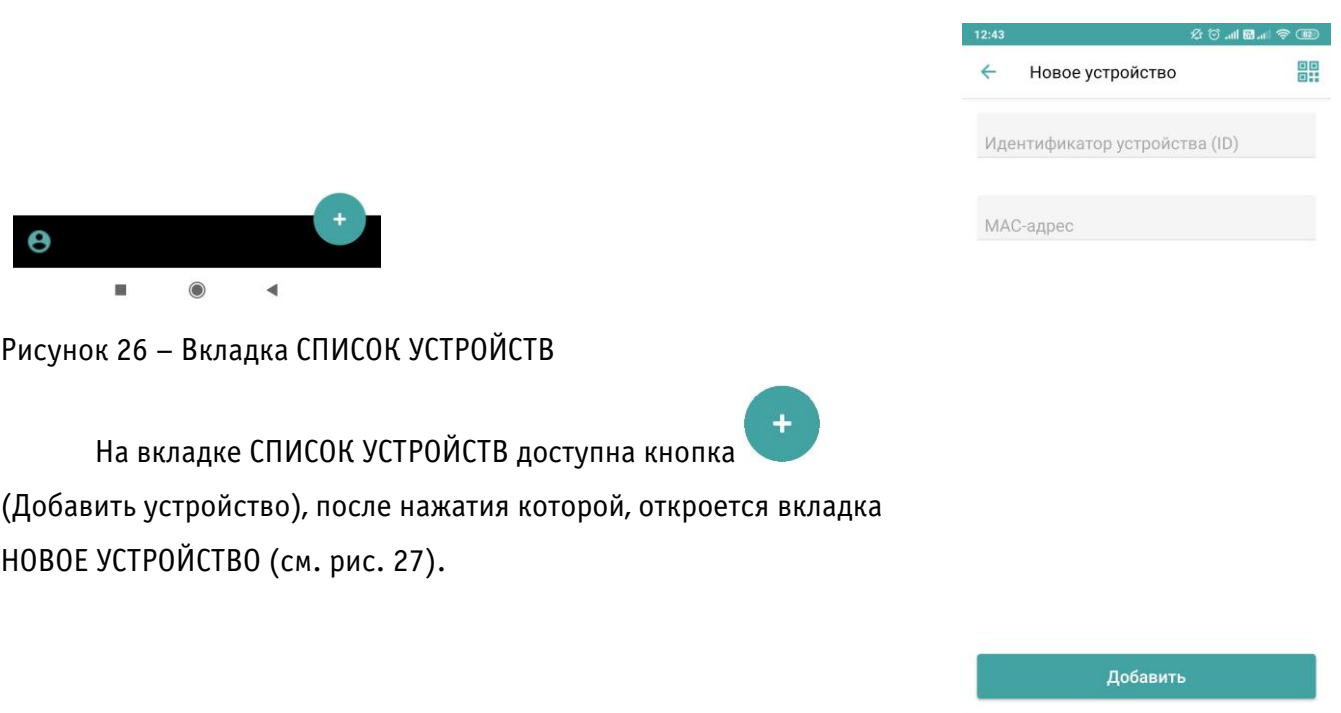

Рисунок 27 – Вкладка ДОБАВЛЕНИЕ УСТРОЙСТВА

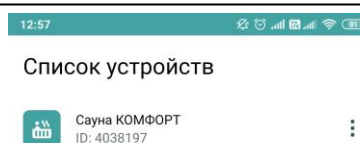

Для добавления нового устройства в мобильное приложение «НЕВОТОН АВТОМАТИКА» необходимо ввести на полях вкладки ДОБАВЛЕНИЕ УСТРОЙСТВА ID и MAC-адрес (которые нанесены на корпусе Устройства и на упаковке) Устройства, и нажать кнопку «ДОБАВИТЬ».

Откроется вкладка СПИСОК УСТРОЙСТВ, где отобразится вновь добавленное устройство (см. рис. 28).

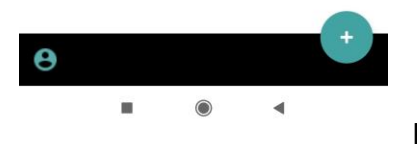

Рисунок 28 – Список устройств

Интерфейс Устройства в мобильном приложении «НЕВОТОН АВТОМАТИКА» отображается в виде, показанном на рис. 29 (интерфейс приведен на трех скриншотах, т.к. требуется прокрутка (скроллинг) экрана).

| 9:51                                    | 40.118.15      | 9:51                          | $\mathfrak{B}\otimes \mathfrak{m} \boxtimes \mathfrak{m} \Leftrightarrow \mathfrak{B}$ | 9:51                                       | 0 0 1 0 1 2 4      |
|-----------------------------------------|----------------|-------------------------------|----------------------------------------------------------------------------------------|--------------------------------------------|--------------------|
| Сауна КОМФОРТ<br>$\leftarrow$           |                | Сауна КОМФОРТ<br>$\leftarrow$ |                                                                                        | Сауна КОМФОРТ<br>$\leftarrow$              |                    |
| Общее состояние<br>Ошибок не обнаружено |                | Влажность                     | 30 %                                                                                   | Текущее значение                           | 0%                 |
| Расписание работы                       | Ë              | Текущее значение              | 0%                                                                                     | Время нагрева                              | 6 ч. 0 мин. >      |
| Отчет                                   | Ê              | Время нагрева                 | 6 ч. 0 мин. >                                                                          | Нагрев                                     | Выкл.              |
| Сеть                                    | Вкл.           | Нагрев                        | Выкл. <sup>1</sup>                                                                     | Парогенератор                              | Выкл.              |
| Таймер отсрочки                         | Выкл.          | Парогенератор                 | Выкл.                                                                                  | Вентилятор                                 | Выкл. <sup>1</sup> |
| Время отсрочки                          | 12 ч. 0 мин. > | Вентилятор                    | Выкл.                                                                                  | Свет                                       | Выкл. D            |
| Температура                             | 90 °C          | Свет                          | Выкл.                                                                                  | Диммер                                     | $0\%$              |
| Текущее значение                        | 24 °C          | Диммер                        | 0%                                                                                     | Текущее значение                           | 0%                 |
| Влажность                               | 30 %           | Текущее значение              | 0%                                                                                     | Таймзона устройства<br>(UTC +03:00) Moscow | $\rightarrow$      |
| ш                                       |                | ▬                             |                                                                                        | ш                                          | ◢                  |

Рисунок 29 – Интерфейс Устройства в мобильном приложении

Пользователь управляет Устройством через мобильное приложение «НЕВОТОН АВТОМАТИКА» в ручном режиме, с помощью кнопок и выставляя желаемые значения настраиваемых параметров. Любая кнопка в интерфейсе мобильного приложения имеет два состояния:

выключено, пиктограмма серого цвета $\mathbb{C}$ ;

 $-$  включено, пиктограмма зеленого цвета

При нажатии («тапе») на кнопку, ее индикация меняется.

Описание функций интерфейса мобильного приложения приведено в табл. 5.

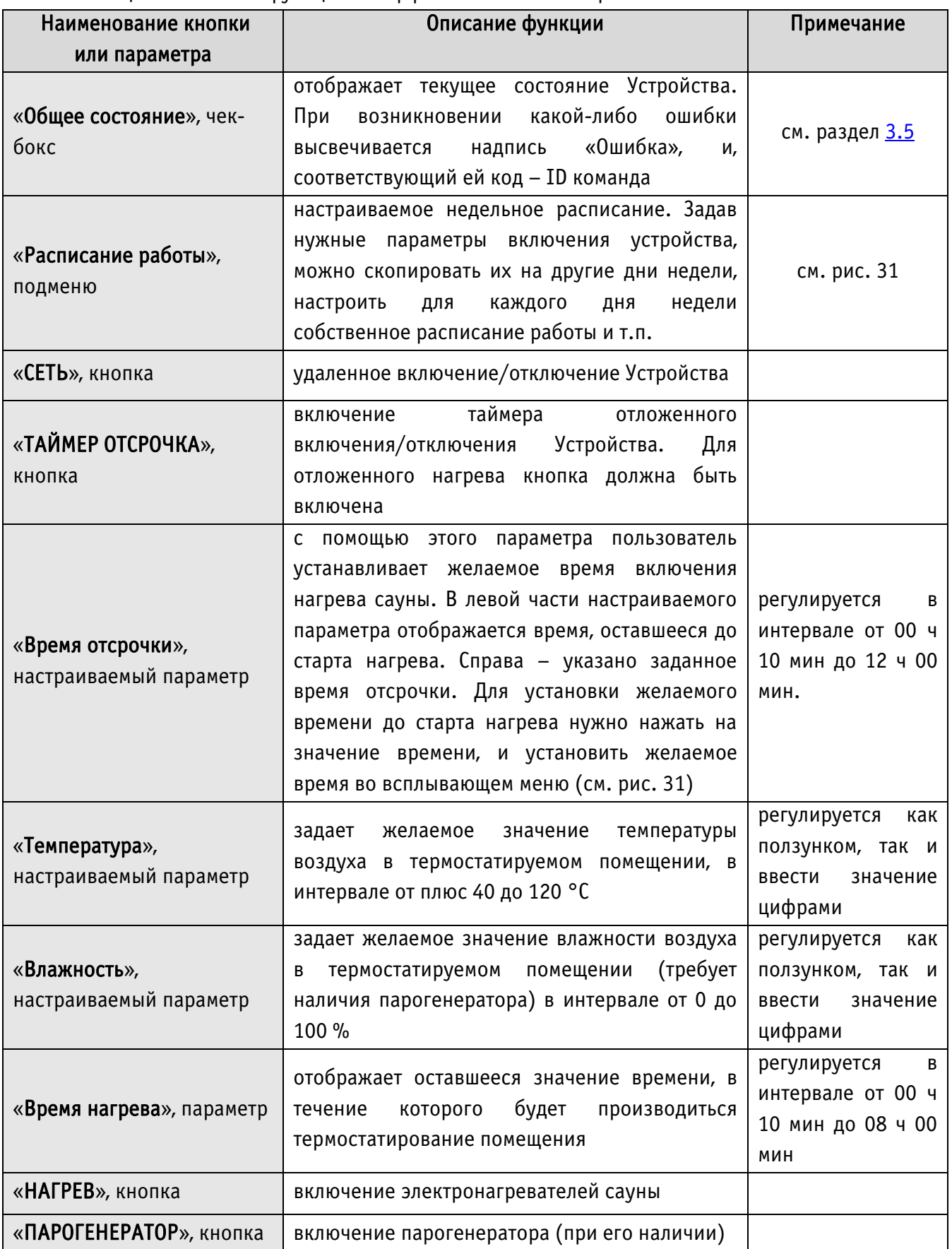

Таблица 5. Описание функций интерфейса мобильного приложения.

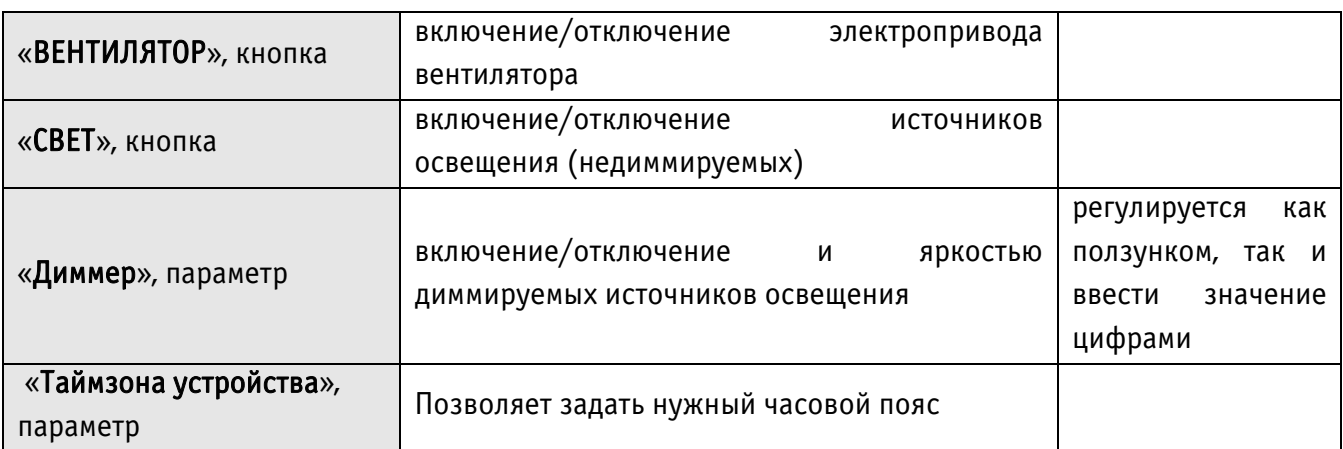

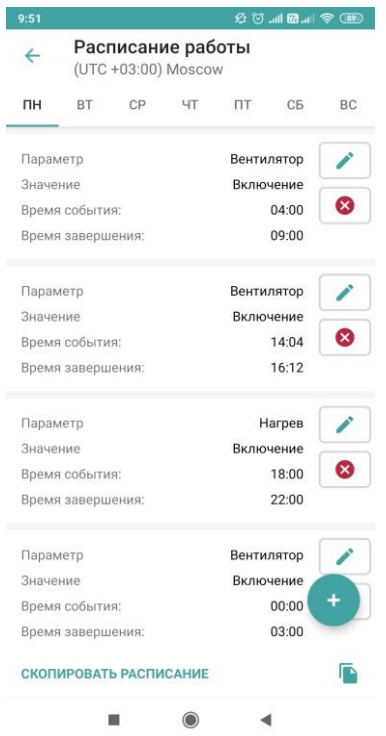

Рис. 30. Расписание работы, пример

## <span id="page-38-0"></span>6 ПРАВИЛА ХРАНЕНИЯ

Хранить Устройство до монтажа необходимо в таре в сухом, защищенном от света месте при температуре от минус 20 до плюс 40 °С.

Недопустимы удары Устройства о твердую поверхность и нагревание свыше +50 °С.

# <span id="page-38-1"></span>7 РЕКОМЕНДАЦИИ ПО ТЕХНИЧЕСКОМУ ОБСЛУЖИВАНИЮ И УТИЛИЗАЦИИ

Техническое обслуживание Устройства не требуется.

Устройство не содержит в своей конструкции материалов, опасных для окружающей среды и здоровья человека, и не требует специальных мер при утилизации.

# <span id="page-39-0"></span>8 КОМПЛЕКТНОСТЬ

Комплект поставки Устройства приведен в табл. 6.

Таблица 6. Комплект поставки

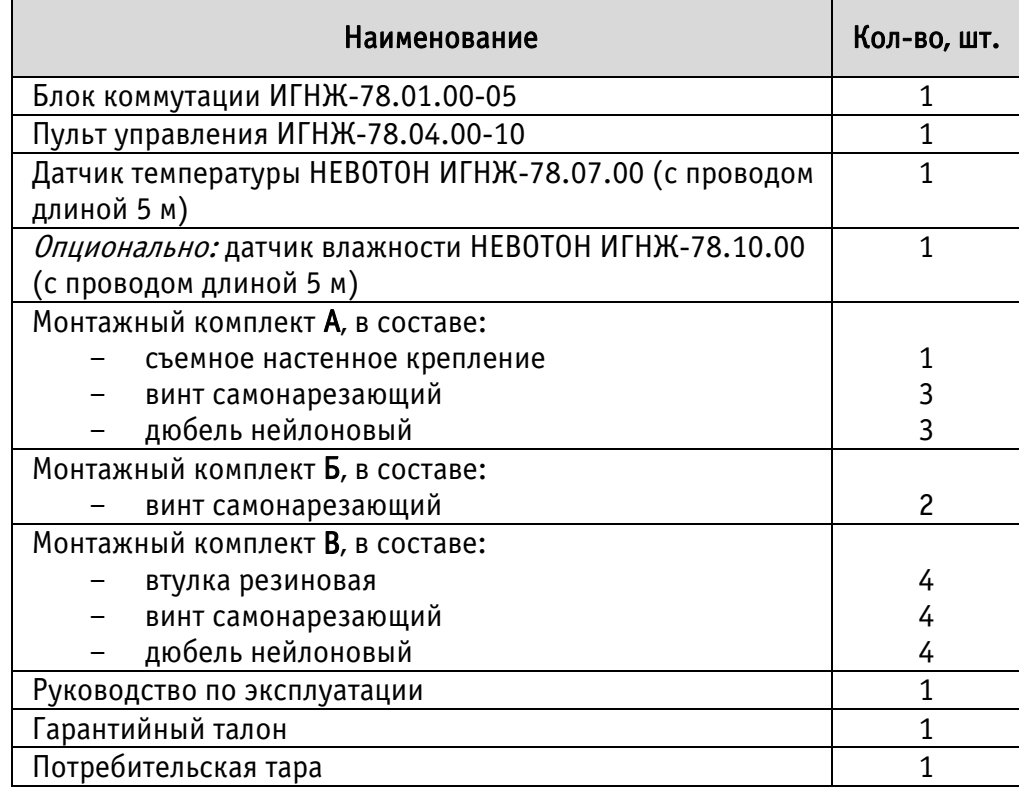

## <span id="page-39-1"></span>9 ГАРАНТИИ ПРОИЗВОДИТЕЛЯ

Производитель гарантирует потребителю соответствие параметров и характеристик Устройства требованиям ТУ 3435-044-11153066-2015 при соблюдении потребителем правил, изложенных в настоящем руководстве по эксплуатации.

Гарантийный срок – 12 месяцев со дня продажи, а при отсутствии сведений о дне продажи – со дня изготовления.

Техническое освидетельствование Устройства на предмет установления гарантийного случая производится в сервисном центре ООО НПФ «НЕВОТОН» или в сервисных центрах, уполномоченных ООО НПФ «НЕВОТОН» и работающих с ним по договору.

Адреса (телефоны) сервисных центров указаны в гарантийном талоне и на сайте nevoton.ru.

Исполнение гарантийных обязательств регулируется в соответствии Законом РФ «О защите прав потребителей».

Условия предоставления гарантии и обязательства производителя приведены в гарантийном талоне.

Срок службы Устройства – 5 лет со дня продажи, а при отсутствии сведений о дне продажи – со дня изготовления при соблюдении потребителем правил эксплуатации и хранения, изложенных в настоящем руководстве по эксплуатации.

По окончании установленного срока службы Устройства, для его продления, рекомендуем обратиться в сервисный центр ООО НПФ «НЕВОТОН» или в сервисные центры, уполномоченные ООО НПФ «НЕВОТОН» и работающие с ним по договору, для проверки Устройства на соответствие основным техническим характеристикам.

Устройство управления программируемое КОМФОРТ-ЛАЙТ изготовлено в соответствии с требованиями ТУ 3435-044-11153066-2015 и признано годным для эксплуатации.

Устройство соответствует требованиям регламентов Таможенного союза ТР ТС 004/2011, ТР ТС 005/2011, ТР ТС 020/2011.

# FAI

Изготовитель: ООО НПФ «НЕВОТОН» Россия, 192012, г. Санкт-Петербург, ул. Грибакиных, д. 25, корп. 3 [nevoton.ru](http://www.nevoton.ru/)

Техническая поддержка: +7 (921) 327-79-79 [support@nevoton.ru](mailto:support@nevoton.ru)